# <span id="page-0-0"></span>Inhoudsopgave

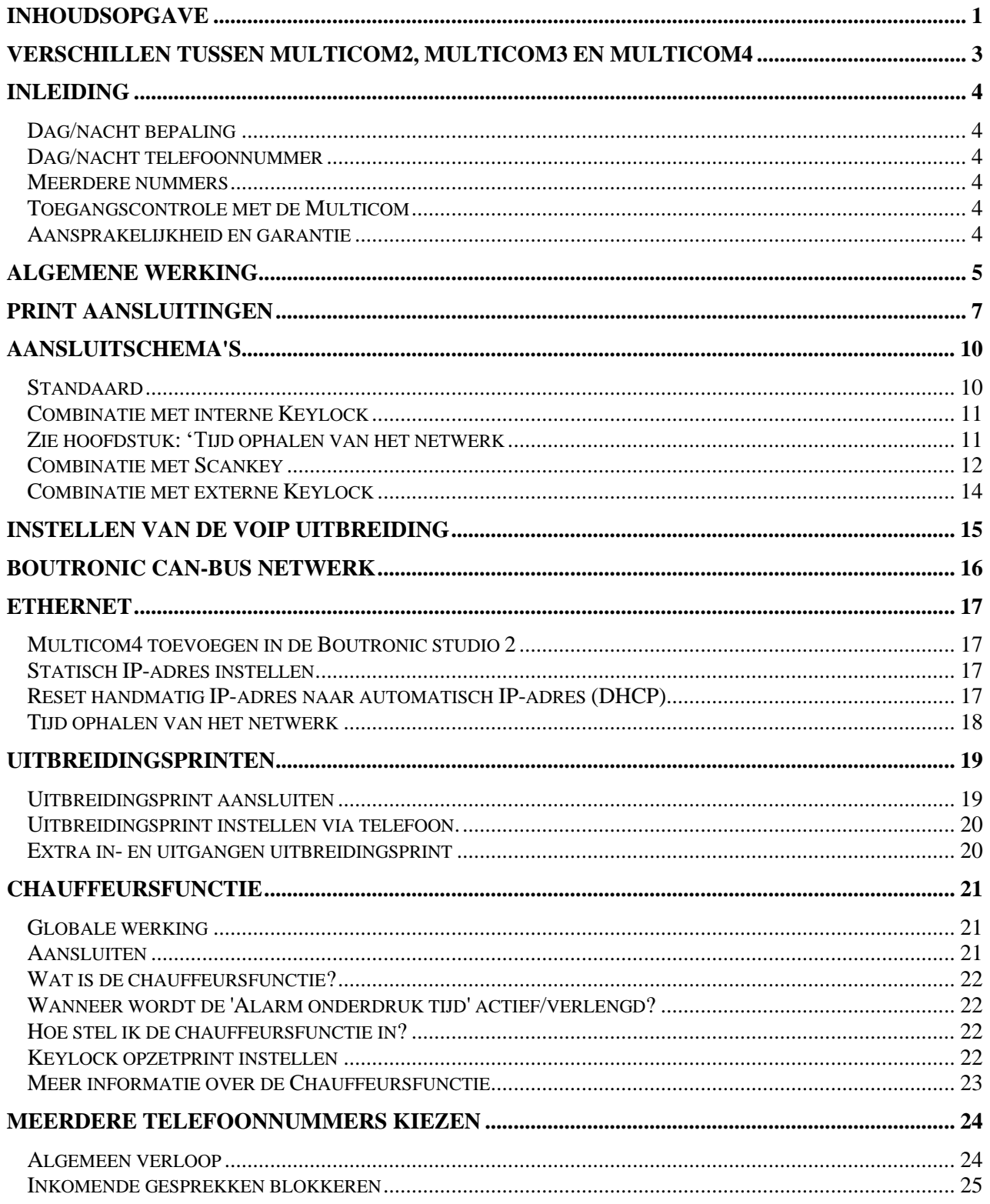

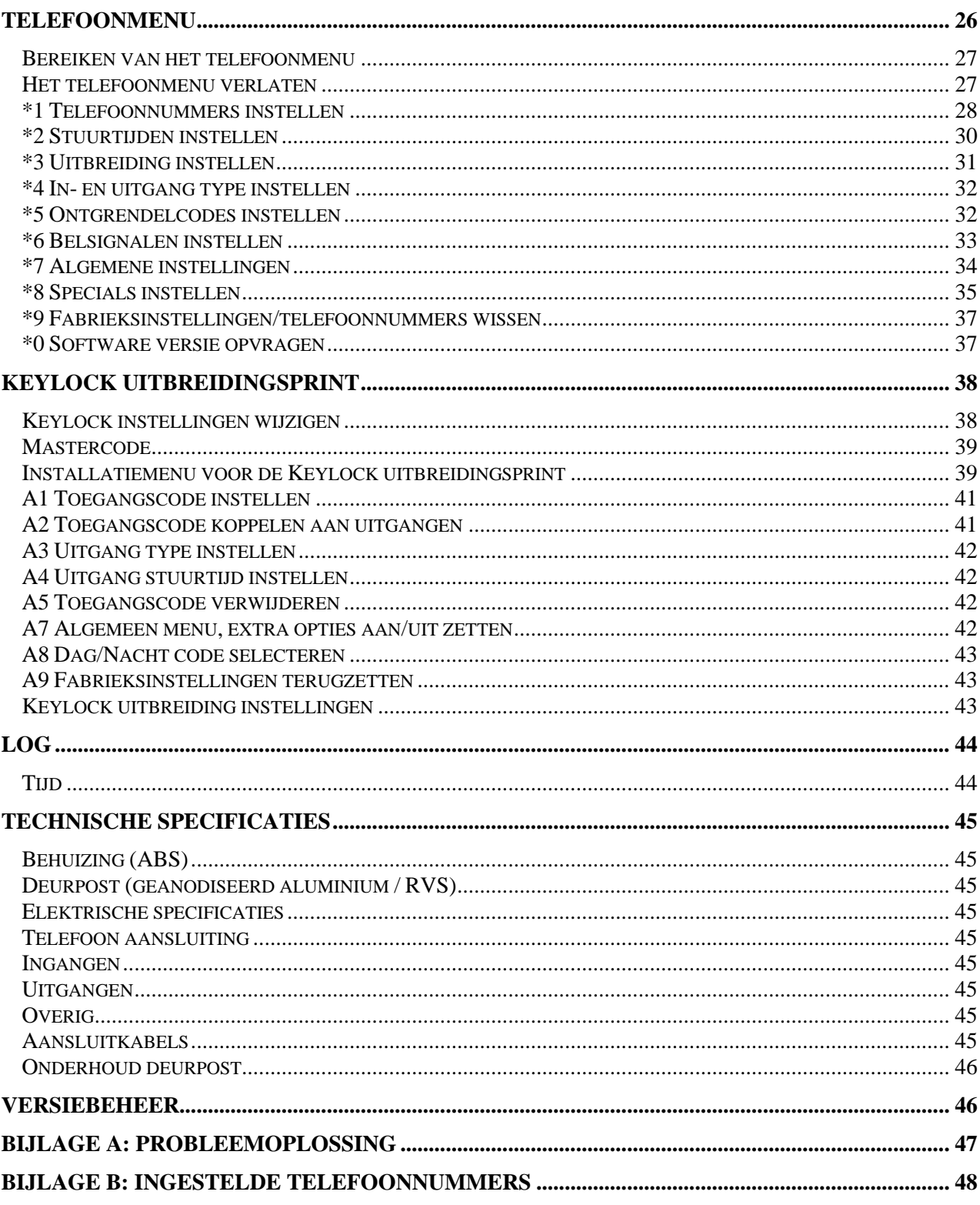

Aan deze gebruiksaanwijzing kunnen geen rechten worden ontleend. Boutronic streeft ernaar zijn producten steeds verder te verbeteren. Zowel de specificaties van de Multicom als de gegevens in de gebruiksaanwijzing kunnen daardoor zonder kennisgeving vooraf aan verandering onderhevig zijn.

Handleiding: MC20140210 - v4.2

# <span id="page-2-0"></span>**Verschillen tussen Multicom2, Multicom3 en Multicom4**

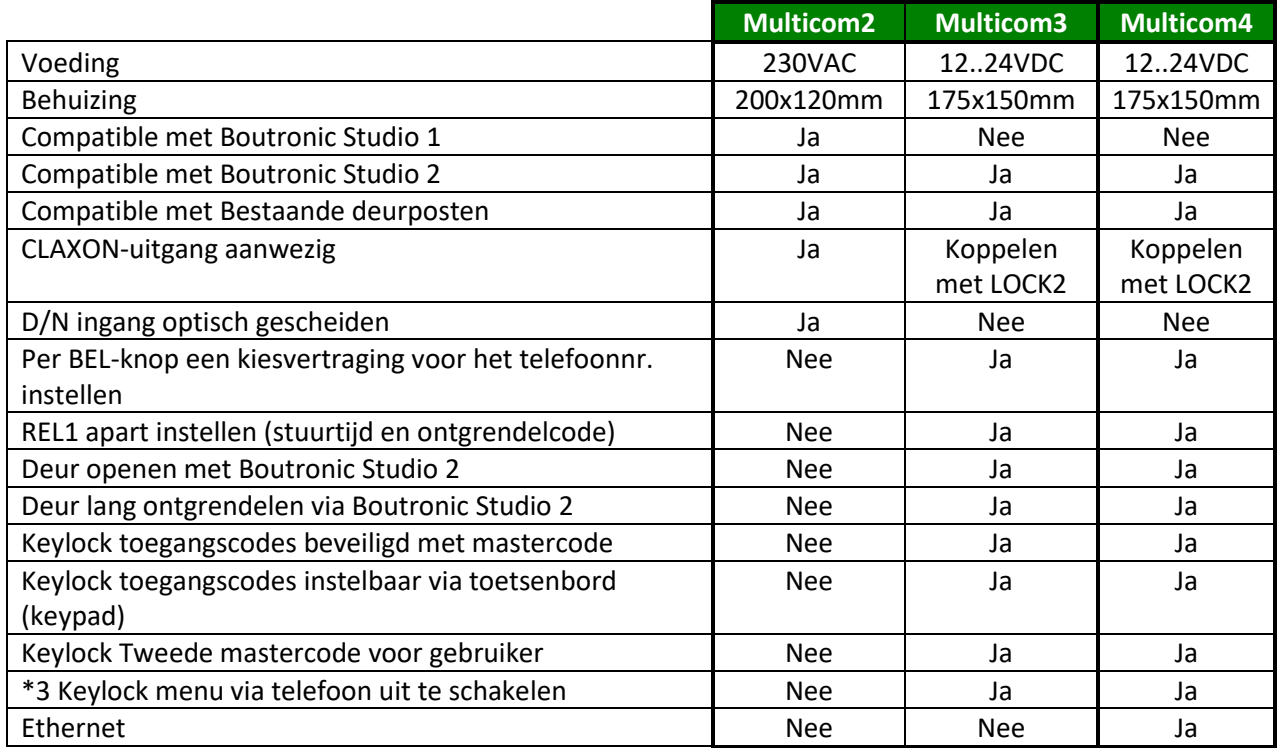

<span id="page-3-0"></span>De Multicom is een uniek toegangscontrole systeem dat is voorzien van een deurintercom. Met de Multicom kunt u vanaf elke locatie de deur ontgrendelen en een bezoeker toegang verlenen.

Als een bezoeker aanbelt, dan kiest de Multicom een ingesteld telefoonnummer. Dit kan een nummer zijn van uw (draadloze) telefoon of uw mobiele telefoon. Als u de telefoon aanneemt, dan staat u rechtstreeks in contact met de bezoeker.

Vervolgens kunt u de bezoeker binnenlaten met uw telefoon, via een pincode.

Ook kan de Multicom automatisch een volgend (instelbaar) telefoonnummer kiezen als u de telefoon niet aanneemt. Totaal kunnen er 4 nummers geprogrammeerd worden: 1 dagnummer, 1 nachtnummer en 2 volgnummers. De Multicom is toe te passen op elke telefooncentrale met een analoge lijn.

### <span id="page-3-1"></span>*Dag/nacht bepaling*

Aan de hand van de D/N-ingang en het tijdschema wordt bepaald wat de status is. Als de ingang actief is, is het nacht volgens de Multicom. Als de ingang niet actief is, wordt naar het tijdschema gekeken. In het tijdschema is per half uur in te stellen of het dag of nacht is. Via Boutronic Studio is het tijdschema aan te passen. Door LOCK2 in te stellen als 'Dag/Nacht' kunt u de dag/nacht status doorgeven aan een ander systeem.

### <span id="page-3-2"></span>*Dag/nacht telefoonnummer*

Het eerste telefoonnummer dat gebeld moet worden door de Multicom, is afhankelijk van of het dag of nacht is.

### <span id="page-3-3"></span>*Meerdere nummers*

Als een telefoonnummer niet reageert, dan kunt u de Multicom automatisch het volgende telefoonnummer laten kiezen.

### <span id="page-3-4"></span>*Toegangscontrole met de Multicom*

De Multicom bestaat uit twee delen:

- Binnen : **de Multicom besturing**, in een kunststof behuizing met de elektronica.
- Buiten : **de Multicom deurpost**, in een stevige, geanodiseerde aluminium behuizing.

De deurpost bevat geen gevoelige elektronica, zodat weersinvloeden en vandalisme gevoeligheid tot een minimum beperkt zijn. De BEL-drukknop in de deurpost is onderhoudsvrij en weerbestendig (ook vorst) (IP67). Ook is deze knop voorzien van verlichting en daarom ook 's nachts te gebruiken. Kortom, deze deurpost is bij uitstek geschikt voor buitenomstandigheden en heeft een zeer lange levensduur.

### <span id="page-3-5"></span>*Aansprakelijkheid en garantie*

Elke Multicom wordt door Boutronic vóór verzending gecontroleerd op correcte uitvoering én werking. Daarom hanteert Boutronic een garantietermijn van 1 jaar.

De garantie vervalt indien:

- Het defect veroorzaakt is door grove nalatigheid of door ondeskundige installatie,
- Zonder toestemming van Boutronic reparaties en/of wijzigingen aan de Multicom zijn uitgevoerd.

Boutronic is op geen enkele wijze aansprakelijk voor schade berokkend als direct of indirect gevolg door het gebruik van de Multicom. De Multicom is een toegangscontrole/intercom systeem, dus géén bewakingssysteem. Voor optimale veiligheid dient u de Multicom te gebruiken als secundaire deuropener. Indien de spanning wegvalt dient het magneetslot vrijgegeven te zijn i.v.m. veiligheid, omgekeerd betekent dit ook dat onbevoegden uw pand kunnen betreden.

> Handleiding Multicom® December 2022 Vanaf softwareversie 4.3g www.boutronic.nl

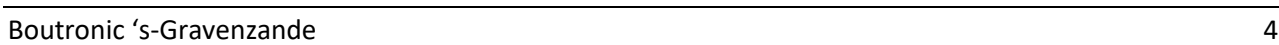

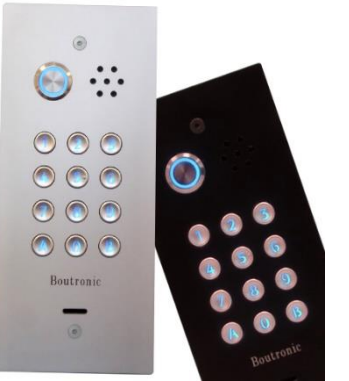

# <span id="page-4-0"></span>**Algemene werking**

- 1. De bezoeker drukt buiten op de 'BEL' knop.
- 2. De Multicom kiest een (intern/extern) telefoonnummer. *(De bezoeker hoort de Multicom Kiezen).*
- 3. Uw telefoon gaat, u neemt de telefoon aan.
- *4.* U staat nu in contact met de bezoeker: *De Multicom heeft een maximum spreektijd. Als deze tijd bijna verstreken is, dan hoort u een attentie piep. Met de 1..9 toetsen op uw telefoon kunt u de spreektijd herstellen.*
- 5. U laat de bezoeker binnen door de ontgrendelcode in te toetsen op uw telefoon *(instelbaar; standaard #44)*.
- 6. De Multicom ontgrendelt de toegangsdeur en de bezoeker kan naar binnen.
- 7. Nadat de deur weer vergrendeld is, verbreekt de Multicom automatisch de verbinding. U kunt de verbinding ook direct verbreken door de '0' in te drukken of door de telefoon neer te leggen. In het laatste geval verbreekt de Multicom automatisch de verbinding na
- 8. Als de bezoeker eenmaal binnen is, kan deze het pand verlaten met de OPEN toets.

### **Ontgrendelen via de telefoon**

een aantal in gesprek tonen.

Met een ontgrendelcode kunt u de toegangsdeur ontgrendelen via de telefoon. Een code bestaat uit 0…2 cijfers tussen 0 en 99. Als u tijdens het gesprek de deur wilt ontgrendelen dan toetst u in: # [ontgrendelcode]: In de onderstaande figuur ziet u de werking:

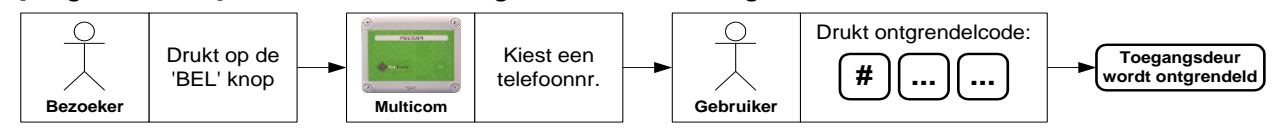

Elke uitgang van de Multicom heeft een aparte ontgrendelcode. Als u meerdere codes hetzelfde instelt, dan worden meerdere uitgangen tegelijk gestuurd.

Als de ingestelde code kleiner is dan 10, dan kunt u de 0 weglaten:

- Ingestelde code '*44*', wordt ontgrendelcode #*44*
- Ingestelde code '*04*', wordt ontgrendelcode #*4*
- Ingestelde code '00', wordt ontgrendelcode #

*Let op: Als u de ontgrendelcode op '00' instelt, dan wordt de uitgang direct aangestuurd als u het telefoonmenu wilt oproepen met #0.*

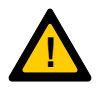

*Toets in dit geval eerst een # in, wacht op de bevestigingspiep en toets daarna de '0' in. U hoort vier piepjes en u bent in het menu.* 

*Als u deze piepjes niet hoort, druk dan nogmaals op '0'.*

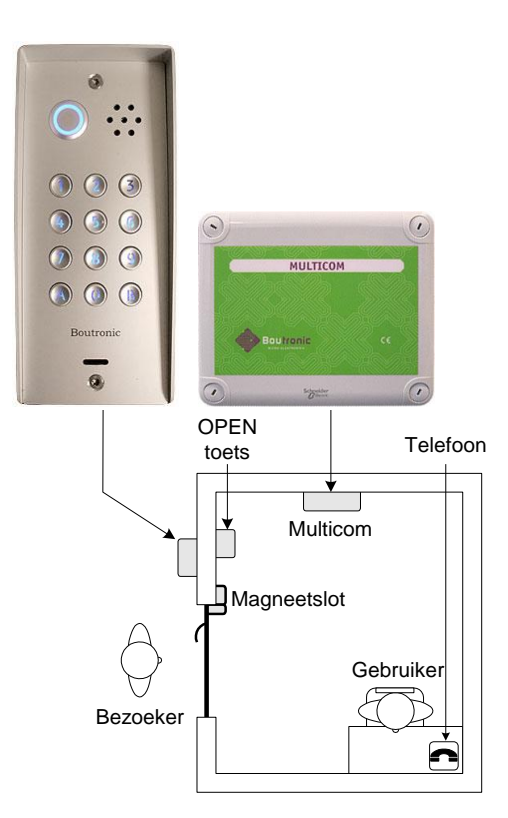

Als u de Multicom met uitbreidingsprint gebruikt, dan heeft u extra uitgangen (OUT…):

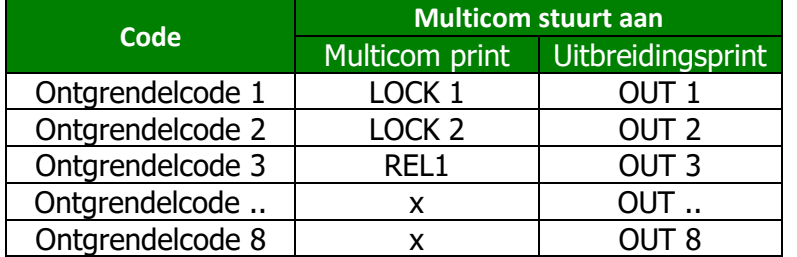

#### **Instellingen wijzigen**

U kunt de Multicom op drie manieren instellen:

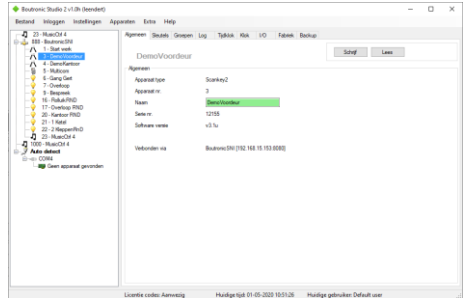

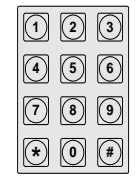

#### **1. met de Boutronic Studio2**

De Boutronic Studio2 is een Windowsapplicatie waarmee u diverse Boutronic apparaten kunt instellen.

U koppelt Boutronic apparaten als volgt aan uw PC:

- Via een CAN-bus netwerk (maakt gebruik van een Boutronic SNI).
	- Via de aanwezige ethernet aansluiting (vanaf Multicom4)
- 
- Via een RS232 of USB-poort op uw PC.

#### **2. via de telefoon**

U kunt de Multicom via de telefoon instellen. Dit heeft als voordeel dat u geen extra apparaten nodig heeft. Zie hoofdstuk 'Telefoonmenu' voor info en uitleg.

#### **3. via het keypad (optioneel)**

Als u de Keylock uitbreidingsprint gebruikt, dan kunt u toegangscodes wijzigen via het keypad. Specifieke telefooninstellingen kunt u niet wijzigen via het keypad.

#### **Telefoonnummers instellen**

De Multicom is voorzien van een 'BEL' ingang voor een 'BEL' knop. De Multicom kiest een ingesteld telefoonnummer als de bezoeker op de 'BEL' knop drukt.

U kunt het aantal belknoppen uitbreiden door een tweede 'BEL' knop aan te sluiten op de BLOCK-ingang (instelling). Met een uitbreidingsprint kunt u tot acht belknoppen en deuren aansturen met één Multicom.

Als u de Multicom zonder extra belingangen gebruikt hoeft u alleen de telefoonnummers van 'BEL' knop 1 in te stellen. Per 'BEL' knop kunt u vier telefoonnummers instellen:

- **Dagnumme**r Dit telefoonnummer wordt overdag gebeld.
- Nachtnummer Dit telefoonnummer wordt 's nachts gebeld.
- **Volgnummer 1** Dit telefoonnr. wordt gebeld als het dag/nacht nummer niet reageert. dit is afhankelijk van de instelling 'Wachttijd volgend telefoonnummer.
- **Volgnummer 2** Dit telefoonnr. wordt gebeld als volgnummer 1 niet reageert. dit is afhankelijk van de instelling 'Wachttijd volgend telefoonnummer.

*Nb. Een telefoonnummer kan 16 cijfers lang zijn, u kunt ook pauzes programmeren.*

#### **Meerdere nummers kiezen bij geen gehoor**

Met 'Wachttijd volgend nummer' stelt u in dat Multicom bij geen gehoor 1 of 2 volgnummer(s) kiest. Als u deze tijd korter dan 5 seconden instelt, dan kiest de Multicom één nummer (Alleen het dag- of nachtnummer). Zie ook '[Meerdere telefoonnummers kiezen](#page-23-0)', pagina [24.](#page-23-0)

#### **Speciale karakters gebruiken ( \* of # )**

Als u via de telefoon programmeert en u wilt een '\*' of '#' gebruiken in het telefoonnummer, dan dient u eerst de ondersteuning van speciale karakters in te schakelen (\*7 menu).

### <span id="page-6-0"></span>**Print aansluitingen**

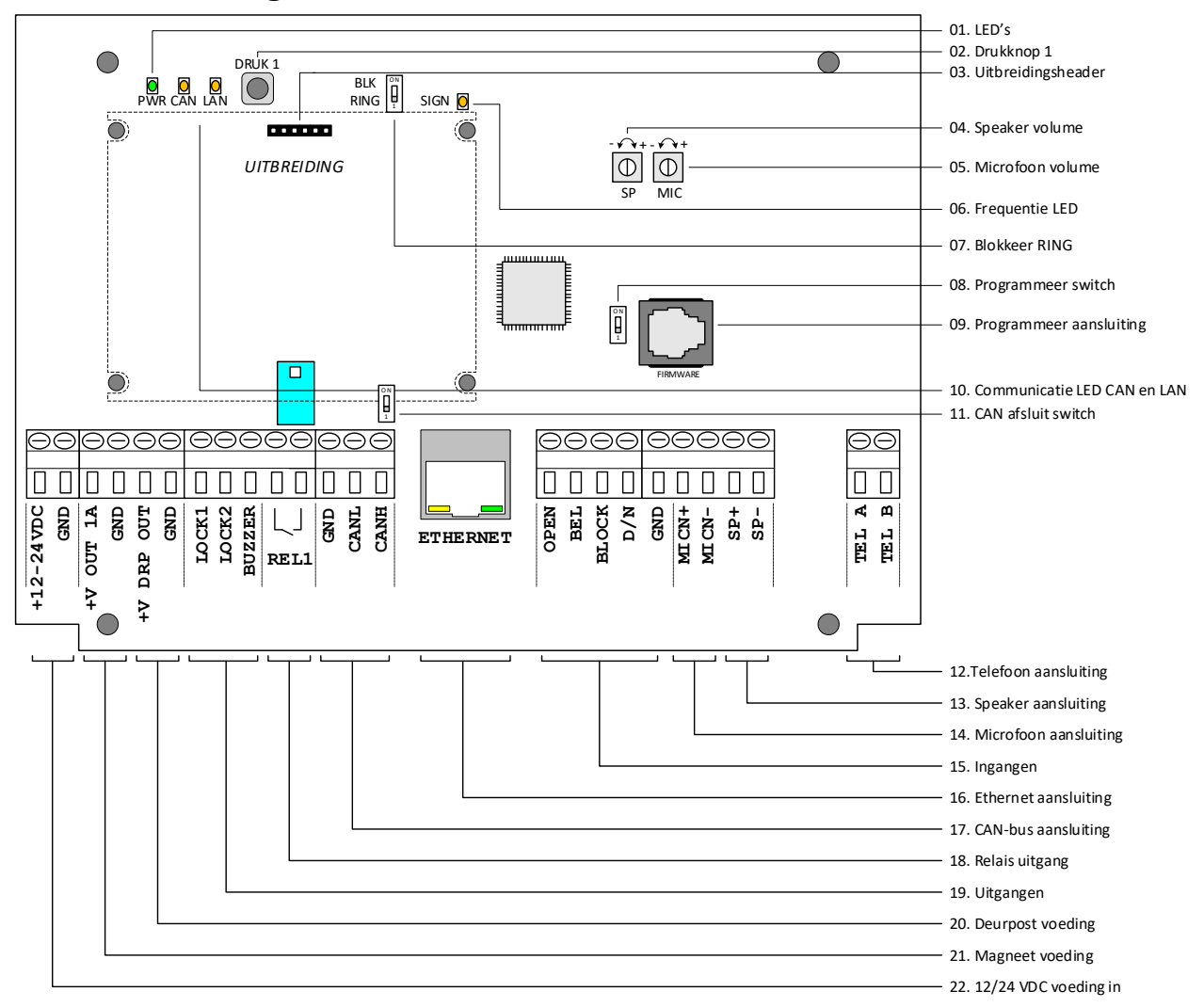

*Figuur 1: Schematische weergave van de Multicom print*

#### 1. **LED's**

- PWR: deze groene LED geeft aan dat de print voeding heeft.
- CAN: deze oranje LED geeft de status van de CAN-bus weer.
- LAN: deze oranje LED geeft de status van de LAN weer.

#### 2. **Drukknop 1**

Met deze drukknop kan de netwerkinstelling 'handmatig IP-adres' gereset worden naar 'automatisch IP-adres (DHCP)'.

#### 3. **Uitbreidingsheader**

Op deze header sluit u een uitbreidingsprint van Boutronic aan, zoals:

- Interne Keylock

- Extra in- en uitgangen.

#### 4. **Speaker volume**

Met deze potmeter kunt u het volume van de speaker instellen. Linksom: volume zachter, rechtsom: volume harder.

#### 5. **Microfoon volume**

Met deze potmeter kunt u het volume van de microfoon instellen. Linksom: volume harder, rechtsom: volume zachter.

#### 6. **Frequentie LED**

Deze LED knippert als de Multicom geluid detecteert terwijl de telefoon verbonden is.

#### 7. **BLOCK RING**

Als deze switch op ON staat, dan neemt de Multicom geen inkomende gesprekken aan.

#### 8. **Programmeer switch**

Met deze switch zet u de processor in de stand om nieuwe firmware te installeren (switch op ON, rode LED brandt).

#### 9. **Programmeer aansluiting**

Via deze aansluiting kunt u de Multicom aan de PC koppelen. (*Hiervoor heeft u een speciale Boutronic USB dongle nodig).*

#### 10. **Communicatie LED CAN en LAN**

De CAN LED is aan als de CAN-bus netwerkverbinding actief is. De CAN LED knippert als er CAN-bus communicatie is. De LAN LED is aan als er verbinding met de Boutronic Studio 2 is. De LAN LED is uit als er geen verbinding met de Boutronic Studio 2 is.

#### 11. **CAN afsluit switch**

Zet deze switch op ON (omhoog) als de Multicom het eerste of laatste apparaat op het CAN-bus netwerk is. Dit is nodig om de CAN-bus af te sluiten.

#### 12. **Telefoon aansluiting**

Op deze aansluiting sluit u de telefooncentrale of VoIP module aan (analoge lijn).

#### 13. **Speaker aansluiting**

Op deze aansluiting sluit u de speaker van de deurpost aan. (afgeschermde audio kabel)

#### 14. **Microfoon aansluiting**

Op deze aansluiting sluit u de microfoon van de deurpost aan. (afgeschermde audio kabel)

#### 15. **Ingangen**

De ingangen zijn actief als deze met de GND worden verbonden.

- **- OPEN :** Op deze ingang sluit u de OPEN toets aan om de deur te openen.
- **- BEL :** Op deze ingang sluit u de BEL knop van de deurpost aan.
- **- BLOCK :** Deze ingang kunt u voor meerdere functies gebruiken:
	- Uitgaand bellen blokkeren
		- Aansluiting voor tweede BEL knop
		- Extra OPEN toets
	- Chauffeursfunctie blokkeren

**- D/N :** Via deze ingang geeft u aan of het dag of nacht is. De Multicom belt overdag een ander telefoonnummer dan 's nachts. Als u gebruik maakt van een Keylock uitbreiding, dan kunt u overdag en 's nachts ook andere toegangscodes toepassen.

#### 16. **Ethernet aansluiting**

Via deze connector sluit u de Multicom aan op het netwerk (ethernet).

#### 17. **CAN-bus aansluiting**

Via deze connector sluit u de Multicom aan op een Boutronic CAN-bus netwerk.

#### 18. **Rel 1 uitgang**

Met dit potentiaal vrij relaiscontact kunt u een extern systeem aansturen, zoals een overheaddeur. Ook kunt u met REL1 uw inbraakalarm overbruggen (chauffeursfunctie). Schakelstroom maximaal 200mA.

#### 19. **Uitgangen**

- **- LOCK1 :** Met deze uitgang kunt u een toegangsdeur sturen.
- **- LOCK2 :** LOCK2 kunt u koppelen aan vier functies:
	- *\* optie 1: Claxon Om een bel/toeter aan te sluiten. \* optie 2: BLOCK uitgang Als u meerdere Multicoms op één telefoonlijn heeft \* optie 3: Magneetslot Om een tweede toegangsdeur aan te sturen. \* optie 4: Chauffeursfunc. Melding voordat het alarm ingeschakeld wordt.*
- **- BUZZER :** Op deze uitgang sluit u buzzer in de deurpost aan.

*De uitgangen schakelen de GND.*

#### 20. **Deurpost voeding (100mA)**

Met deze aansluiting kunt u de deurpost beveiligd voeden.

#### 21. **Magneet voeding (max 1A)**

Met deze aansluiting kunt u externe magneten of schakelmateriaal beveiligd voeden.

#### 22. **+12-24VDC IN**

<span id="page-8-0"></span>Hier sluit u de 12 VDC of 24 VDC voeding op aan. Indien bij de adapter nog aanwezig moet u zelf de laagspanningsconnector afknippen, afstrippen en aansluiten. Meet altijd de polariteit na met een multimeter (welke ader is plus (+) en welke min (-)?) voordat u de voeding aansluit en de spanning op de Multicom zet.

# <span id="page-9-0"></span>**Aansluitschema's**

### <span id="page-9-1"></span>*Standaard*

Hieronder ziet u het standaard aansluitschema van de Multicom.

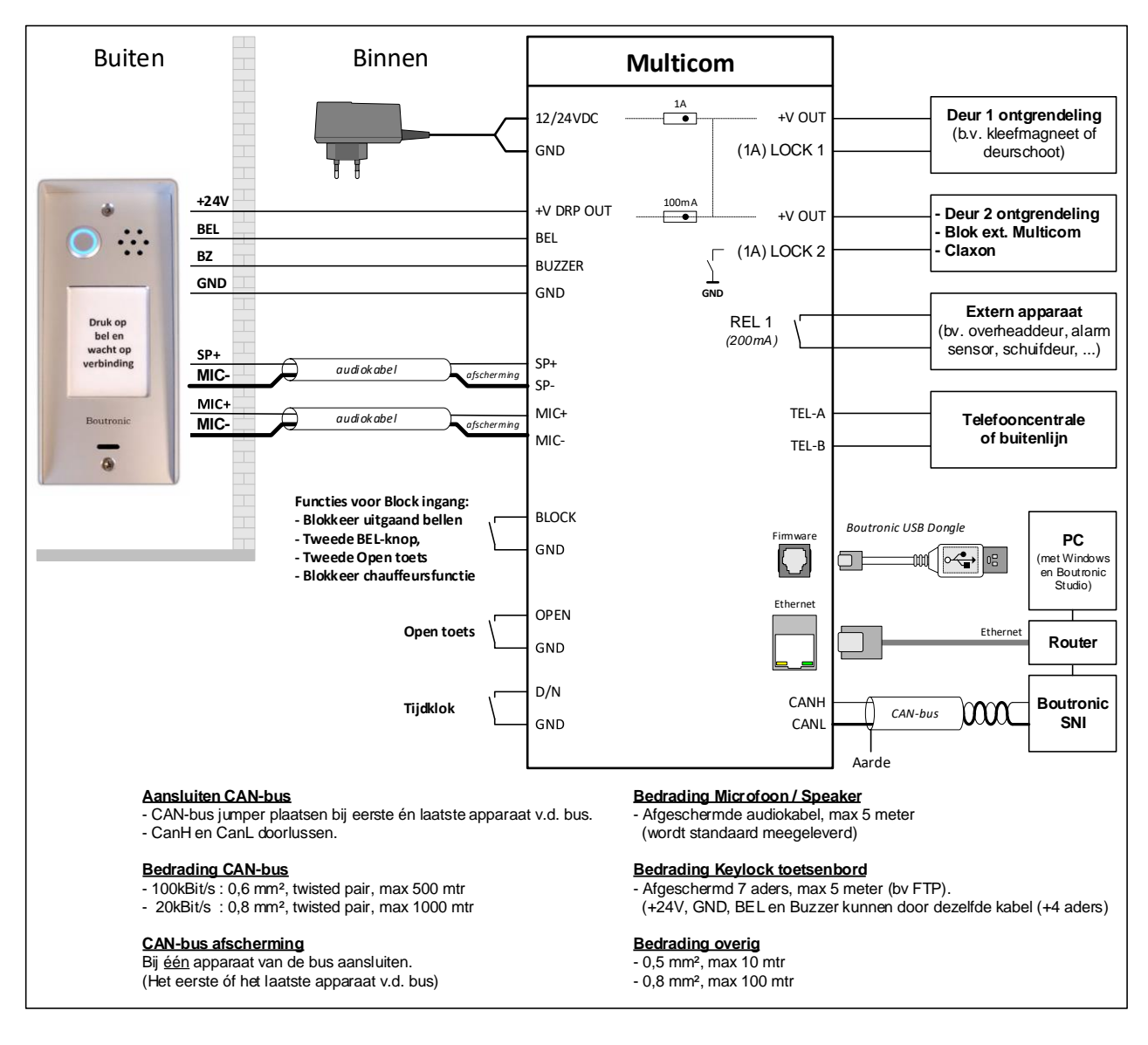

<span id="page-9-2"></span>*Figuur 2: Aansluitschema van de Multicom*

### <span id="page-10-0"></span>*Combinatie met interne Keylock*

De Multicom kan worden uitgebreid met een Keylock. Bezoekers kunnen toegang verkrijgen met een instelbare toegangscode. Zodra de bezoeker de (juiste) toegangscode intoetst op het keypad stuurt de Multicom de deur open. Met de interne Keylock kunnen 8 verschillende toegangscodes worden ingesteld en per toegangscode kan ingesteld worden welke uitgangen (LOCK1, LOCK2 of REL1) gestuurd moeten worden en of de code overdag en/of 's nachts werkt.

### <span id="page-10-1"></span>*Zie hoofdstuk: '[Tijd ophalen van het netwerk](#page-17-0)*

[Als de Multicom4 verbonden wordt aan een netwerk, kan de tijd van de Multicom4 gesynchroniseerd](#page-17-0)  [worden. Indien er geen toegang tot het internet is, wordt de tijd gesynchroniseerd als er verbinding met](#page-17-0)  [de Boutronic Studio gemaakt wordt. Als er wel toegang tot het internet is, wordt de tijd gesynchroniseerd](#page-17-0)  [met pool.ntp.org. De synchronisatie met de Boutronic Studio is ook uit te schakelen, bijvoorbeeld als de](#page-17-0)  [Multicom4 een andere tijdzone gebruikt dan de Boutronic Studio.](#page-17-0)

#### **[Instellingen](#page-17-0)**

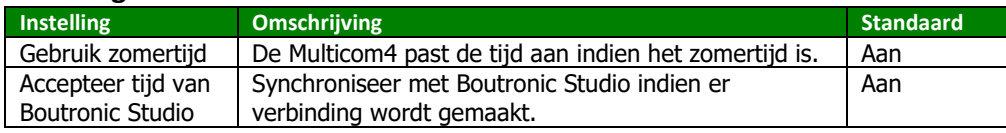

[Uitbreiding](#page-17-0)' op pagina [18](#page-17-0) voor meer informatie. Als u meer mogelijkheden wilt, of meer dan 8 toegangscodes wilt instellen, kijk dan bij externe Keylock, pagina [14.](#page-13-0)

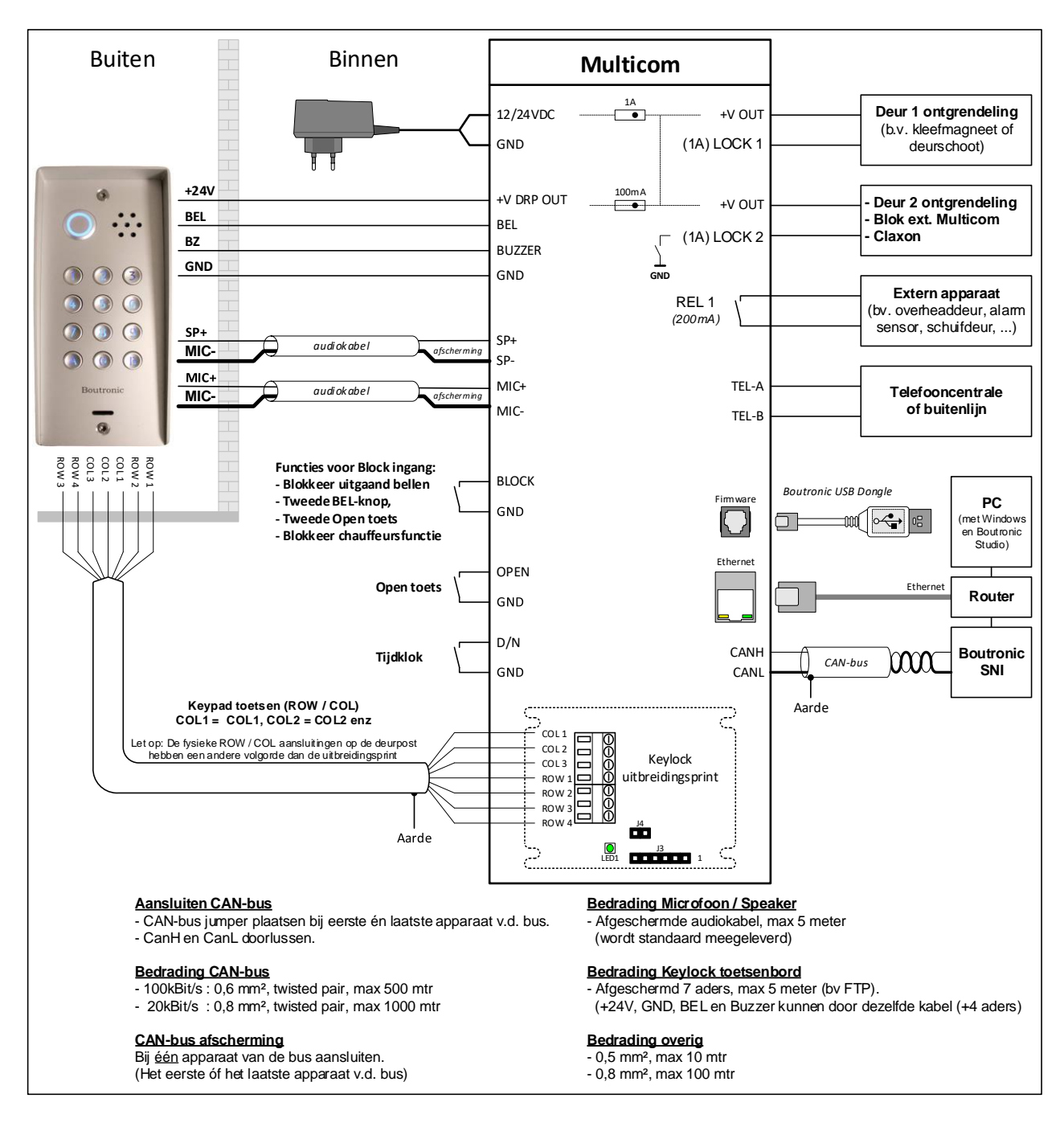

#### *Figuur 3: Aansluitschema Multicom i.s.m. interne Keylock*

Met de jumper J4, stelt u de lengte van de codes in op 4 of 6 cijfers.

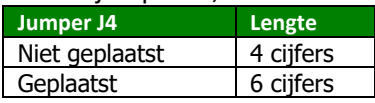

Meer informatie over de interne Keylock vindt u bij hoofdstuk: '[Keylock](#page-37-0)', op pagin[a 38.](#page-37-0)

### <span id="page-11-0"></span>*Combinatie met Scankey*

U kunt de Multicom uitbreiden met een Boutronic Scankey. Bezoekers kunnen dan toegang verkrijgen met een elektronische sleutel (keytag). Door deze sleutel voor de antenne (in de deurpost) te houden wordt de deur OPEN gestuurd. U hoeft voor deze bezoekers geen telefonische toegang te verlenen. U kunt 400 verschillende sleutels in de Scankey opslaan.

#### Zie de Scankey handleiding of www.boutronic.nl voor meer informatie en uitgebreide aansluitschema's.

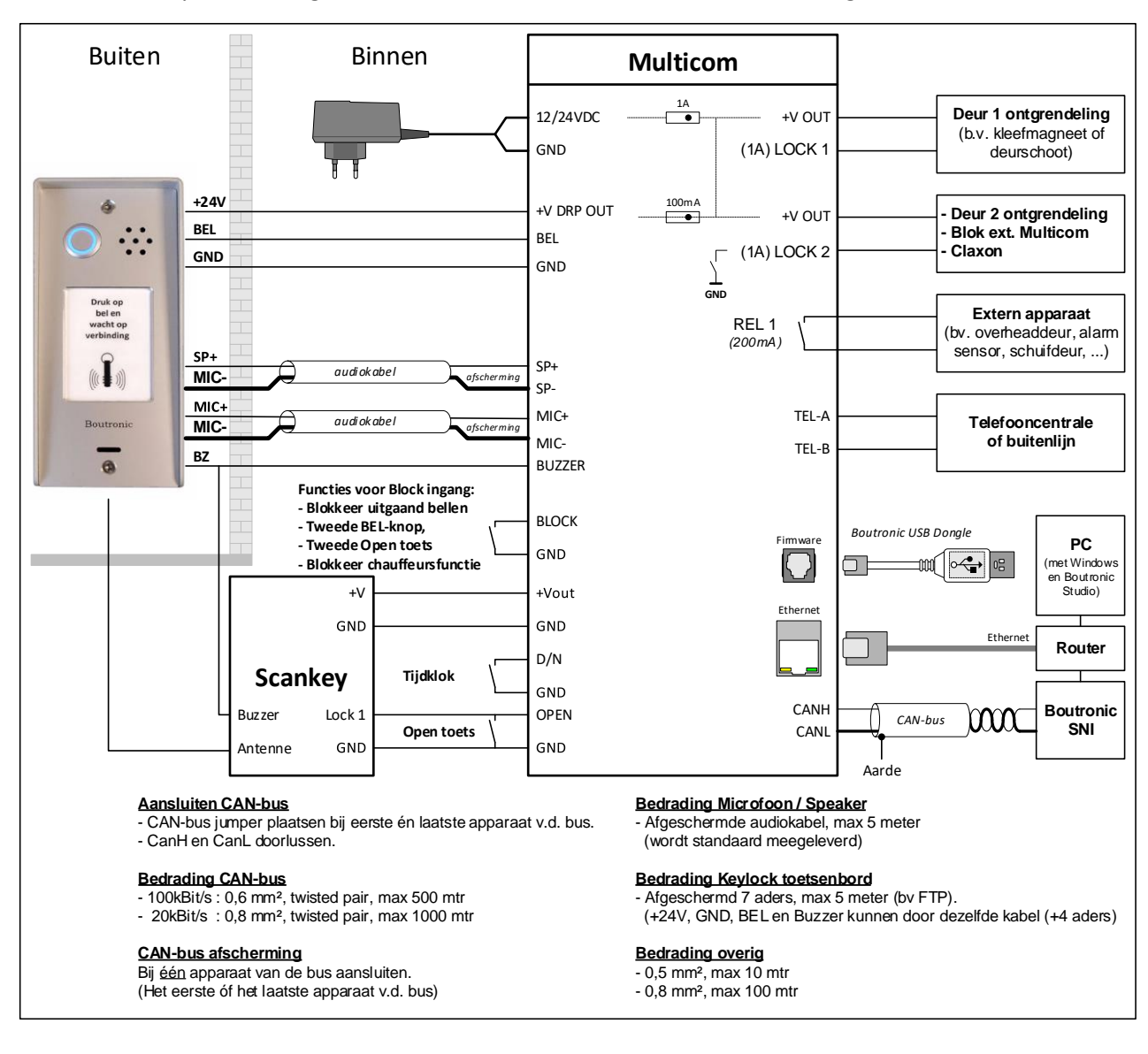

*Figuur 4: Aansluitschema Multicom in combinatie met Scankey*

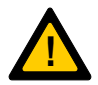

Let op: Voor het schakelen van de OPEN ingang van de Multicom moet de GND van de *Scankey met de GND van de Multicom verbonden zijn.*

### <span id="page-13-0"></span>*Combinatie met externe Keylock*

U kunt de Multicom uitbreiden met een Boutronic Keylock. Bezoekers kunnen dan toegang verkrijgen met een instelbare toegangscode. Als de bezoeker een (juiste) toegangscode intoetst op het keypad in de deurpost, dan stuurt de Multicom de deur OPEN.

U kunt 30 verschillende toegangscodes instellen in de Keylock en deze verdelen over 3 groepen. Het gehele toetsenbord is zeer robuust en vervaardigd van geanodiseerd aluminium. De Keylock ontgrendelt de deur via de OPEN ingang van de Multicom.

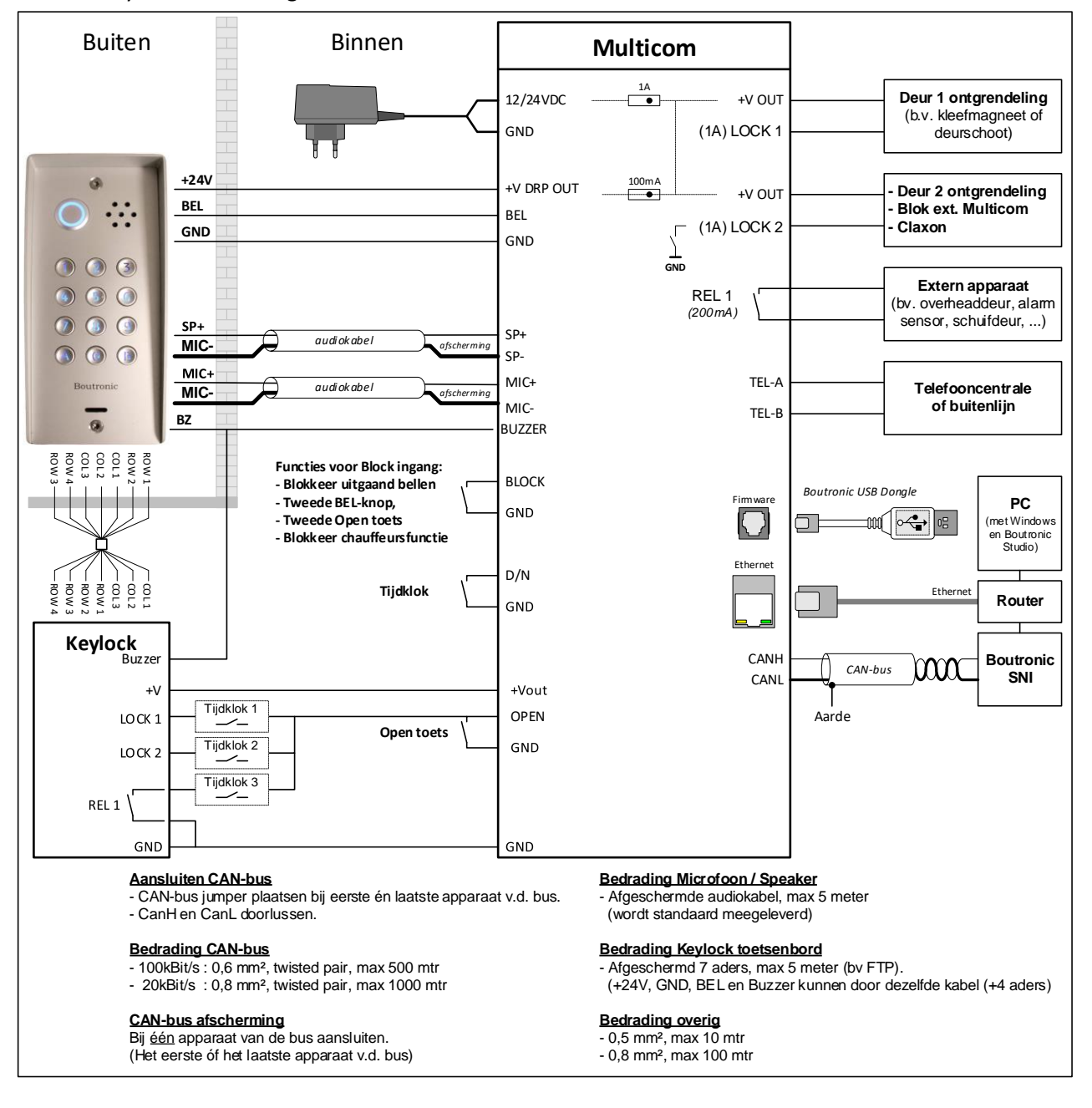

Zie de Keylock handleiding of www.boutronic.nl voor meer informatie en aansluitschema's.

*Figuur 5: Aansluitschema Multicom i.s.m. externe Keylock*

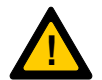

Let op: Voor het schakelen van de OPEN ingang van de Multicom moet de GND van de *Keylock aan de GND van de Multicom verbonden zijn.*

*Nb. U kunt ook kiezen voor een interne Keylock variant met 8 toegangscodes.*

# <span id="page-14-0"></span>**Instellen van de VoIP uitbreiding**

VoIP is de afkorting voor Voice over IP, oftewel bellen via internet. Met de 'VoIP Multicom' werkt uw toegangscontrole via het internet. Voor deze functionaliteit wordt er een VoIP uitbreiding aan de Multicom toegevoegd. Dit hoofdstuk beschrijft hoe u deze uitbreiding instelt. De basisinstellingen zijn al door Boutronic gedaan en getest, zodat u snel aan de slag kunt. De provider instellingen dient u zelf in te stellen.

Om de geleverde VoIP module in te stellen kunt u de betreffende handleiding vinden op onze website.

# <span id="page-15-0"></span>**Boutronic CAN-bus Netwerk**

Boutronic apparaten communiceren via het Boutronic CAN-bus netwerk. Via dit netwerk kunt u instellingen centraal beheren met uw PC. Het CAN-bus netwerk wordt ook gebruikt door Boutronic apparaten, om onderling informatie uit te wisselen.

Voor het aansluiten gebruikt u minimaal:

- bij 100kBit/s (standaard snelheid) : 0,6 mm<sup>2</sup>, twisted pair, max 500 mtr
- bij 20kBit/s (instelbaar\*) : 0,8 mm<sup>2</sup>, twisted pair, max 1000 mtr

*\*Let op: Alle apparaten op de bus moeten op dezelfde snelheid ingesteld staan.*

- U sluit de afscherming op één punt aan GND.
- U moet de bus (en afscherming) doorlussen, de bus mag niet afgetakt worden.
- Een CAN-bus loopt niet rond. De bus is aan beide uiteinden afgesloten met een weerstand (deze plaatst u met de CAN-bus jumper op de print).

In de onderstaande figuur is een Boutronic CAN-bus netwerk schematisch weergegeven.

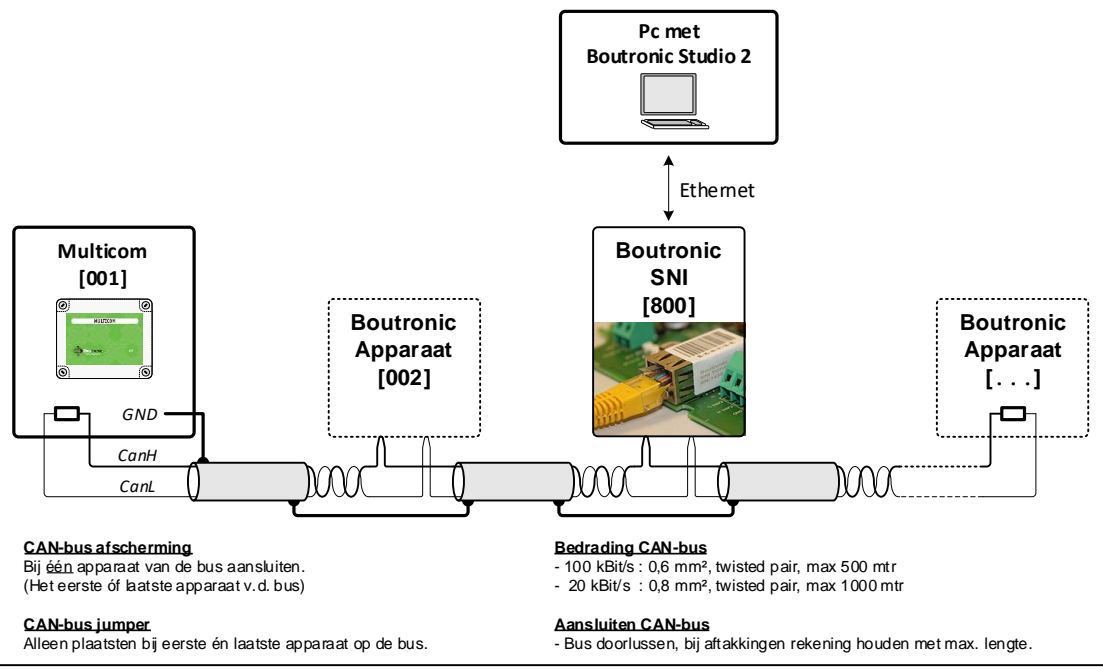

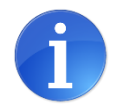

**Tip:**

Meer informatie vindt u in onze handleiding CAN-bus aanleggen.

## <span id="page-16-0"></span>**Ethernet**

De Multicom4 beschikt over een ethernetaansluiting. Via deze aansluiting kunnen instellingen in de Multicom4 met de Boutronic Studio 2 gedaan worden via het netwerk.

### <span id="page-16-1"></span>*Multicom4 toevoegen in de Boutronic studio 2*

Als de Multicom4 en de computer waar de Boutronic Studio 2 op draait met elkaar verbonden zijn via hetzelfde netwerk, kan er gecommuniceerd worden.

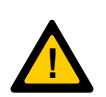

*Standaard staat de Multicom ingesteld als 'automatisch toewijzen IP-adres (DHCP)' De Multicom4 moet een IP-adres van de router ontvangen hebben als hij via het netwerk, in de Boutronic studio 2, toegevoegd gaat worden.* 

*Voorkom dat er netwerkbeperkingen zijn zodat de Boutronic Studio 2 de Multicom4 niet kan vinden.*

- 1. Start de Boutronic Studio 2.
- 2. Ga naar het tabblad 'apparaten' -> 'apparaat instellingen' (druk op Ja bij de melding).
- 3. Druk rechtsonder op 'toevoegen'.
- 4. Selecteer 'rechtstreeks via Netwerk' en druk op 'OK'.
- 5. Het netwerk wordt gescand en de Multicom4 wordt gevonden.
- 6. Selecteer de Multicom4 en druk op 'toevoegen'.
- 7. Druk op 'OK'.
- 8. De Multicom4 is nu toegevoegd in de Boutronic Studio 2. Links in de Boutronic studio 2 wordt hij weergegeven.

### <span id="page-16-2"></span>*Statisch IP-adres instellen*

Om te voorkomen dat de Multicom4 een nieuw IP-adres ontvangt, bij het opnieuw opstarten van de router/Multicom4, kan er een statisch IP-adres ingevuld worden.

- 1. Open de Boutronic Studio 2.
- 2. Selecteer de Multicom4.
- 3. Ga naar tabblad 'Netwerk instellingen'.
- 4. Selecteer 'handmatig IP-adres'. Indien gewenst kopieer de huidige instellingen en wijzig indien nodig het IP-adres zoals gewenst.
- 5. Schrijf de instelling weg.
- 6. Na 20 seconden werkt de Multicom4 met het ingestelde IP-adres.

### <span id="page-16-3"></span>*Reset handmatig IP-adres naar automatisch IP-adres (DHCP)*

Als de Multicom4 niet meer bereikbaar is, omdat het statische IP-adres niet meer bekend is, kan deze instelling via de elektronica gereset worden. Zie de uitleg hieronder.

- 1. Maak de Multicom4 spanningsvrij.
- 2. Druk de knop 'DRUK 1' op de elektronica in en houd deze ingedrukt.
- 3. Zet de spanning weer op de Multicom4. DRUK 1 ingerukt houden.
- 4. De gele LED's CAN en LAN zullen beide snel gaan knipperen.
- 5. Na 10 seconden stoppen de LED's CAN en LAN met knipperen, de LED's gaan uit.
- 6. Laat nu de knop 'DRUK 1' los.
- 7. De netwerkinstelling statisch IP-adres is gereset naar DHCP.

### <span id="page-17-0"></span>*Tijd ophalen van het netwerk*

Als de Multicom4 verbonden wordt aan een netwerk, kan de tijd van de Multicom4 gesynchroniseerd worden. Indien er geen toegang tot het internet is, wordt de tijd gesynchroniseerd als er verbinding met de Boutronic Studio gemaakt wordt. Als er wel toegang tot het internet is, wordt de tijd gesynchroniseerd met pool.ntp.org. De synchronisatie met de Boutronic Studio is ook uit te schakelen, bijvoorbeeld als de Multicom4 een andere tijdzone gebruikt dan de Boutronic Studio.

#### **Instellingen**

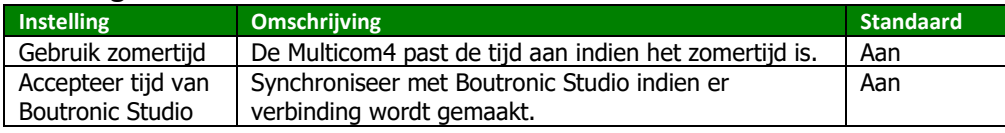

# <span id="page-18-0"></span>**Uitbreidingsprinten**

U kunt de Multicom uitbreiden met een uitbreidingsprint. Deze print schroeft u met afstand paaltjes op de print van de Multicom. Deze print verbindt u rechtstreeks aan de Multicom. Als u een Multicom en uitbreidingsprint in één keer besteld, dan wordt dit in de fabriek verzorgd.

Er zijn twee uitbreidingsprinten verkrijgbaar:

- Interne Keylock
- Acht extra in- en uitgangen

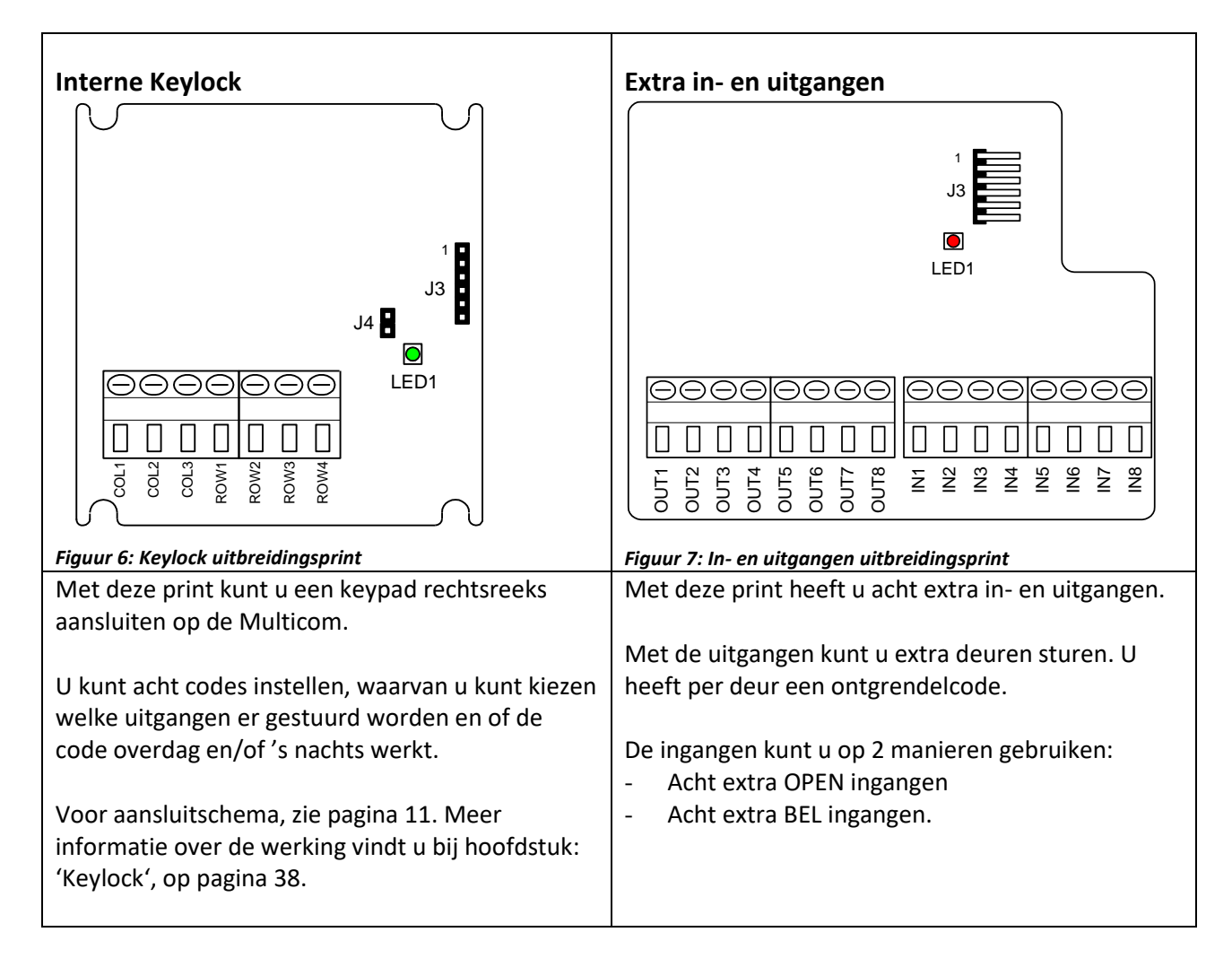

### <span id="page-18-1"></span>*Uitbreidingsprint aansluiten*

U kunt de uitbreidingsprinten rechtstreeks aansluiten op de Multicom met een bandkabel. U sluit pin 1 van de uitbreidingsprint aan op pin 1 van de Multicom, etc.

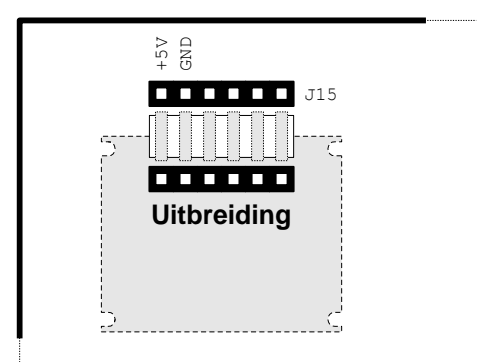

### <span id="page-19-0"></span>*Uitbreidingsprint instellen via telefoon.*

U kunt de functie van de uitbreidingsprint instellen via het menu Algemeen.

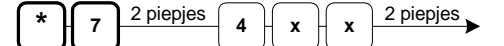

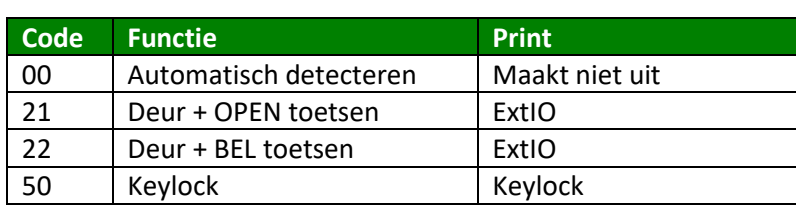

#### *Let op:*

*Bij automatische detectie van de 'Extra In- en uitgangen' print, wordt de functie: Deur + BEL toetsen.*

**!** *Let op:*

*Als u een ongeldige uitbreidingscode instelt, bijvoorbeeld code 88 of code 21 voor een Keylock print, dan werkt deze niet.*

### <span id="page-19-1"></span>*Extra in- en uitgangen uitbreidingsprint*

In de onderstaande figuur is weergegeven hoe u de extra in- en uitgangen kunt aansluiten. U kunt de ingangen activeren door ze met de GND te schakelen. (Dit moet de GND van de Multicom zijn). Op de uitgangen kunt u extra deur ontgrendelingen plaatsen. Deze worden intern naar GND geschakeld. (NPN open collector, max 100mA)

### **Aansluitingen van de I/O uitbreidingsprint**

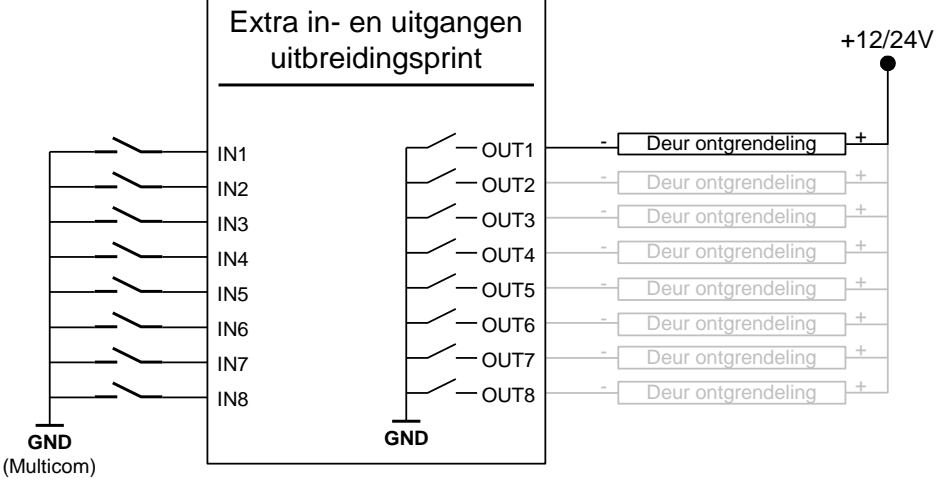

*Let op: Maximaal 100 mA per uitgang.*

*U kunt acht toegangsdeuren aansluiten. Deze kunt u via de telefoon ontgrendelen met ontgrendelcodes 1..8.* 

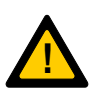

#### *Let wel:*

*- Als OUT1 gestuurd wordt, dan wordt LOCK 1 ook gestuurd. - Als OUT2 gestuurd wordt, dan wordt LOCK 2 ook gestuurd. - Als OUT31 gestuurd wordt, dan wordt REL 1 ook gestuurd. De overige uitgangen (OUT4..OUT8) worden wel apart aangestuurd.*

### **Functie 1: (DEUR + BEL) Deursturing en acht extra belknoppen**

De uitgangen worden gebruikt om acht toegangsdeuren aan te sturen. Op de ingangen kunt u acht extra BEL knoppen aansluiten.

#### **Functie 2: (DEUR + OPEN) Deursturing en acht extra OPEN toetsen**

De uitgangen worden gebruikt om acht toegangsdeuren aan te sturen. Op de ingangen kunt u acht extra OPEN toetsen aansluiten.

## <span id="page-20-0"></span>**Chauffeursfunctie**

Met de chauffeurs functie kunt u een zone van uw inbraakalarm (tijdelijk) overbruggen, zodat een chauffeur goederen kan laden/lossen zonder dat het alarm afgaat. Het alarm wordt automatisch weer ingeschakeld (na een instelbare tijd).

### <span id="page-20-1"></span>*Globale werking*

1. De chauffeur drukt op de BEL toets en u ontgrendelt de deur.

(Óf de chauffeur ontgrendelt de deur met Keylock code of Scankey keytag).

- 2. De Multicom overbrugt de zone van uw inbraakalarm en ontgrendelt deur; de Chauffeur krijgt toegang.
- 3. De chauffeur lost de goederen.
- 4. Enkele minuten (instelbaar) voordat het alarm weer geactiveerd wordt klinkt een CLAXON.
- 5. Na de ingestelde tijd wordt het alarm weer geactiveerd\*.
- *\* De chauffeur kan de tijd verlengen door: 1. Op de OPEN toets te drukken*
	- *2. Een toegangscode in te toetsen.*
	- *3. Een keytag voor de antenne te houden (indien Scankey aanwezig).*

### <span id="page-20-2"></span>*Aansluiten*

In de onderstaande figuur ziet u hoe u de Chauffeursfunctie aansluit.

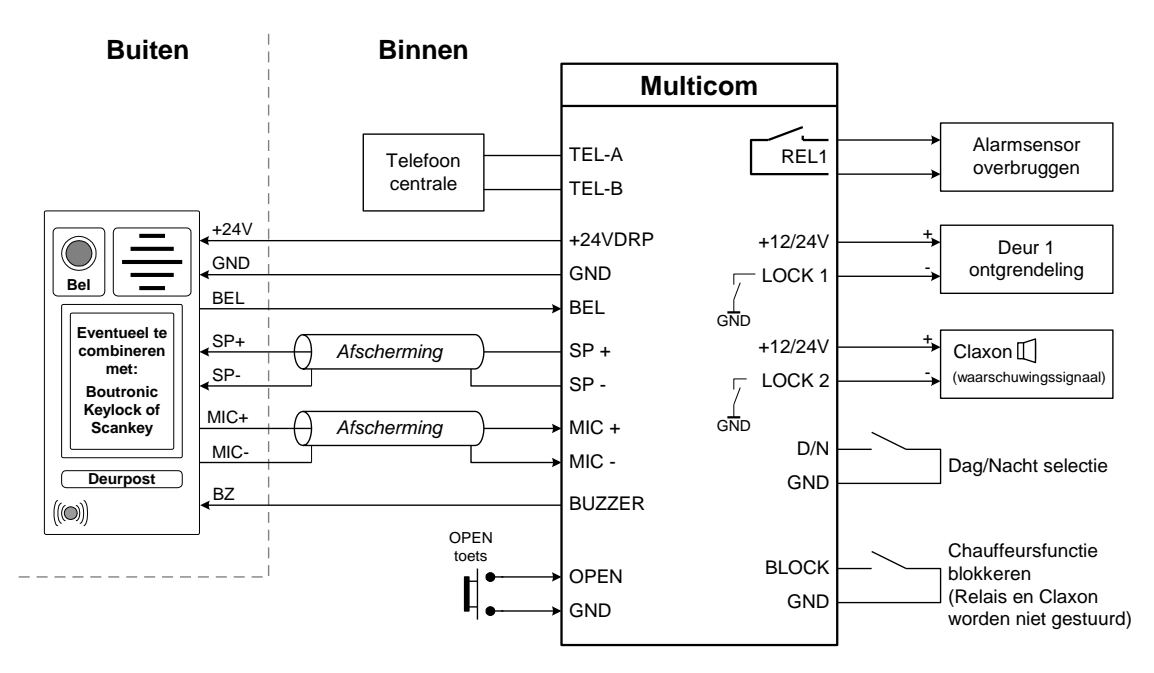

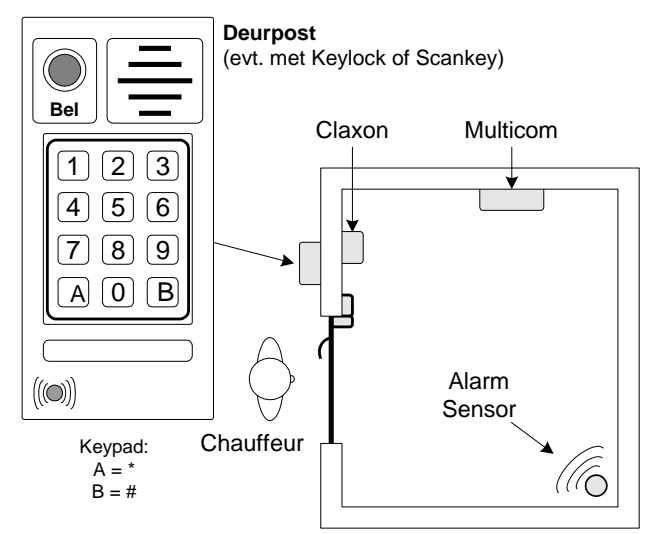

### <span id="page-21-0"></span>*Wat is de chauffeursfunctie?*

Als de chauffeursfunctie 'actief' is, dan wordt een alarm zone via Relais 1 overbrugd. Enkele minuten voordat deze alarmzone weer actief wordt, geeft de CLAXON (indien Lock2 als chauffeursfunctie is ingesteld) een waarschuwingspiep.

--> De alarmzone is overbrugd zolang de 'alarm onderdruk tijd' actief is.

### <span id="page-21-1"></span>*Wanneer wordt de 'Alarm onderdruk tijd' actief/verlengd?*

De 'Alarm onderdruk tijd' tijd wordt verlengd als LOCK2 gestuurd wordt, dit kan door:

- 1. De OPEN ingang.
- 2. Een ontgrendelcode via de telefoon.
- 3. Een toegangscode in te toetsen op het keypad (indien Keylock aanwezig).
- 4. Een keytag voor de antenne te houden (indien Scankey aanwezig).

*LOCK1 gebruikt u om een toegangsdeur te ontgrendelen (zie ook ['Aansluiten'](#page-20-2), op pagina [21\)](#page-20-2).*

### <span id="page-21-2"></span>*Hoe stel ik de chauffeursfunctie in?*

In de onderstaande tabel ziet u de instellingen die te maken hebben met de chauffeurs-functie. In de kolom 'Chauffeurs functie' ziet u voorbeeld instellingen. Voor een goede werking dient u in ieder geval de **dikgedrukte instellingen** te wijzigen.

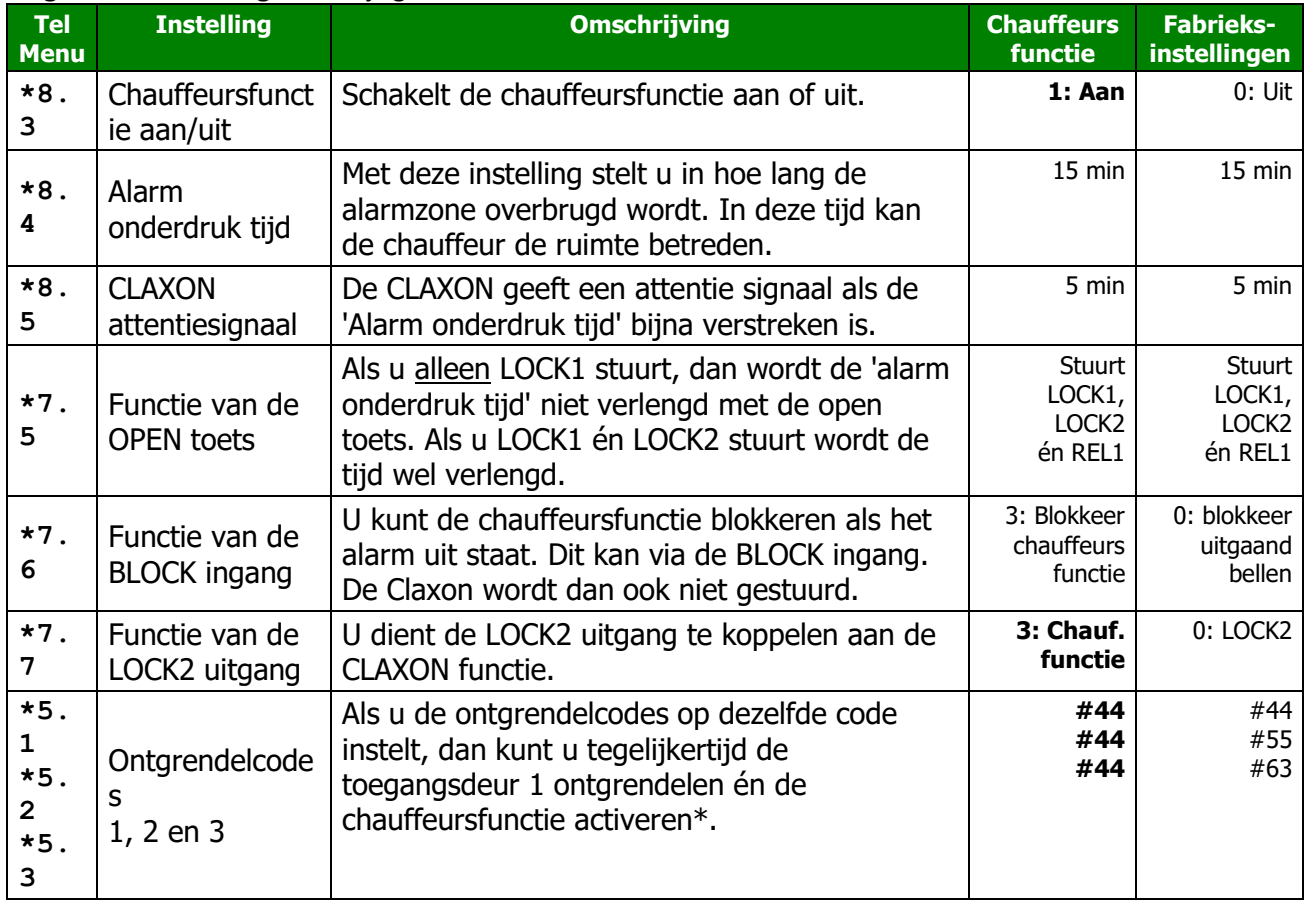

*\* Ontgrendelcode '#44' is een voorbeeld, kies zelf uw eigen code.*

### <span id="page-21-3"></span>*Keylock opzetprint instellen*

Als u een Keylock toegangscode koppelt aan LOCK 2, dan wordt de 'Alarm onderdruk tijd' verlengd. U kunt een code koppelen via het keypad, telefoonmenu of Boutronic Studio.

- LOCK 1 is voor de ontgrendeling van de toegangsdeur.
- LOCK 2 start of verlengt de 'Alarm onderdruk tijd'.
- REL 1 overbrugt de alarmsensor.

*Bij fabrieksinstellingen worden LOCK1, LOCK2 en REL 1 aangestuurd.*

### <span id="page-22-0"></span>*Meer informatie over de Chauffeursfunctie*

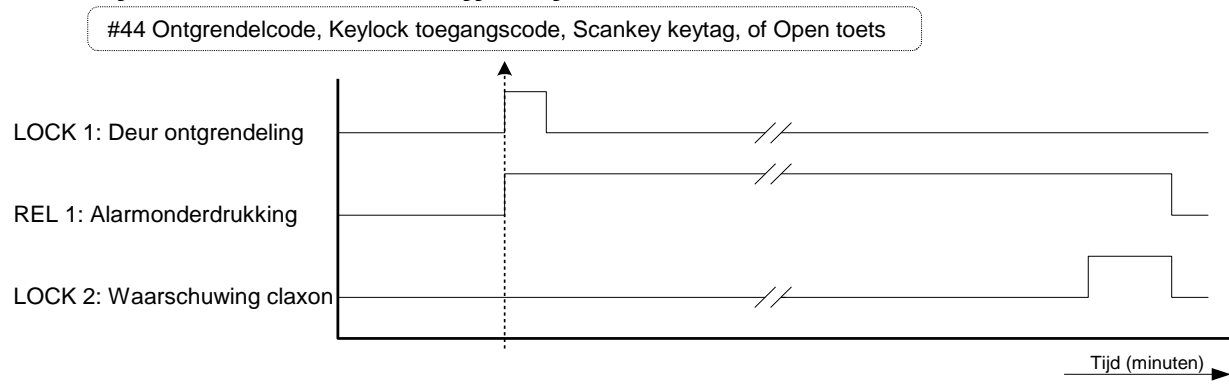

#### *Figuur 8: Tijdsdiagram Chauffeursfunctie*

#### **Gebruik van de REL 1 uitgang**

Met de relais uitgang overbrugt u de alarmsensor. Deze uitgang blijft gedurende de 'Alarm onderdrukken tijd' actief, ook als de Multicom geen toegangsdeur(en) meer aanstuurt.

#### **Gebruik van de LOCK 1 uitgang**

Deze uitgang gebruikt u voor de deur ontgrendeling.

#### **Gebruik van de LOCK2 uitgang (Claxon)**

Op deze uitgang sluit u een Claxon aan. De Multicom stuurt de uitgang als de 'Alarm onderdrukken tijd' bijna verstreken is. (koppelen via menu)

#### **Gebruik van de OPEN ingang**

U kunt de OPEN toets gebruiken om de chauffeursfunctie te starten of te verlengen.

- LOCK 1 is voor de ontgrendeling van de toegangsdeur.
- LOCK 2 start of verlengt de 'Alarm onderdruk tijd'.

Als u de 'Alarm onderdruk tijd' wilt verlengen met de OPEN toets, dan dient u (ook) LOCK2 aan te sturen. (Tip: Stel de functie van de OPEN ingang in op 'Stuur LOCK 1, LOCK2 en REL 1').

#### **Gebruik van de BLOCK ingang**

Met de BLOCK ingang kunt u de chauffeursfunctie blokkeren. Dit kunt u gebruiken wanneer het alarm niet actief is. Als de BLOCK ingang actief is, dan wordt het Alarm niet onderdrukt en de CLAXON niet gestuurd. De deur wordt uiteraard wel ontgrendeld.

U dient de 'Functie van de BLOCK ingang' in te stellen op '3: blokkeer chauffeurs functie'.

#### **Telefoon**

In dit geval drukt de chauffeur op de belknop van de Multicom. De Multicom belt naar het ingestelde telefoonnummer. Degene die de telefoon opneemt heeft telefonisch contact met de chauffeur en kan de ontgrendelcode intoetsen. Als de ontgrendelcodes voor LOCK1, LOCK2 en REL 1 gelijk zijn wordt de chauffeursfunctie automatisch gestart.

#### **Chauffeursfunctie i.s.m. Keylock of Scankey uitbreiding**

Als de Keylock opzetprint, de Scankey of een externe Keylock gebruikt wordt. Dan kan de chauffeur een toegangscode of keytag krijgen en zichzelf toegang geven tot de ruimte en de chauffeursfunctie starten.

Voor meer informatie over deze uitbreidingen, zie hoofdstuk Aansluitschema, op pagina [10.](#page-8-0)

# <span id="page-23-0"></span>**Meerdere telefoonnummers kiezen**

Het is mogelijk om de Multicom meerdere telefoonnummers te laten kiezen. Met de instelling 'meerdere telefoonnummers kiezen/wachttijd', stelt u in hoelang de Multicom het telefoonnummer moet proberen te bereiken, voordat het volgende nummer gekozen wordt.

Via de Boutronic studio kunt u de tijd per telefoonnummer instellen. Via het telefoonmenu stelt u alle vier de tijden in één keer in.

De volgorde waarin de telefoonnummers gekozen worden is afhankelijk van de dag/nacht status:

- Dagstand : telefoonnummer 1, 3 en 4.
- **Nachtstand**: telefoonnummer 2, 3 en 4.

### <span id="page-23-1"></span>*Algemeen verloop*

Het kiezen van meerdere nummers gaat als volgt:

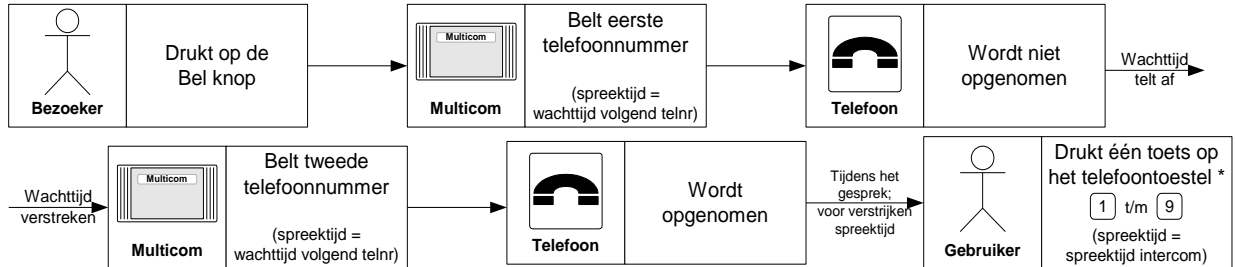

*\* Als u de telefoon neerlegt zonder een toets in te drukken, dan weet de Multicom niet dat het gesprek aangenomen is. De Multicom belt dan het volgende nummer.*

### **Bijzonderheden**

- Als u de wachttijd van het dag- en/of nachtnummer op 0 seconden heeft ingesteld, dan wordt er maar één telefoonnummer gekozen (het dag- of nachtnummer). Als de intercom spreektijd verstreken is, wordt er opgehangen.
- Als u de wachttijd van volg nummer 1 op 0 seconden heeft ingesteld, dan worden dit nummer en volg nummer 2 niet gebeld (ook al heeft u hier wel een wachttijd ingesteld).
- Als u de wachttijd van volg nummer 2 op 0 seconden heeft ingesteld, dan wordt dit nummer niet gebeld.
- Als u de wachttijd tussen 0 en 5 seconden heeft ingesteld, dan wordt de wachttijd aangepast naar de minimale wachttijd 5 seconden.
- Als u het gesprek beantwoordt, dient u één van de toetsen b **1** … **9** in te drukken, zodat de Multicom weet dat het gesprek beantwoord is.

(Druk géén

**0** in, want daarmee verbreekt u de verbinding).

- Het indrukken van een toets is alleen nodig als u heeft ingesteld om meerdere telefoonnummers te bellen, of als u langer wilt spreken met de persoon voor de deur.
- U kunt voor elke BEL knop andere wachttijden instellen. Let dus goed op dat u de juiste BEL knop selecteert.
- Als u aan het einde van het gesprek de telefoon ophangt, dan detecteert de Multicom de ingesprektoon en verbreekt automatisch de verbinding.

#### Voorbeeld:

Als u (via het telefoonmenu) voor BEL knop 1, voor alle telefoonnummers, een wachttijd van 20 seconden in wilt stellen, drukt u het volgende in:

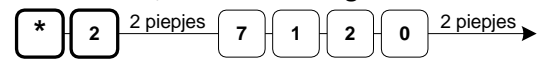

### <span id="page-24-0"></span>*Inkomende gesprekken blokkeren*

Met de BLOCK IN jumper stelt u in dat de Multicom binnenkomende gespreken blokkeert, deze worden dus niet meer aangenomen door de Multicom. De jumper werkt als volgt:

- BLOCK IN jumper geplaatst : Multicom blokkeert de inkomende gesprekken.
- BLOCK IN jumper niet geplaatst : Multicom neemt na ... belsignalen op.

# <span id="page-25-0"></span>**Telefoonmenu**

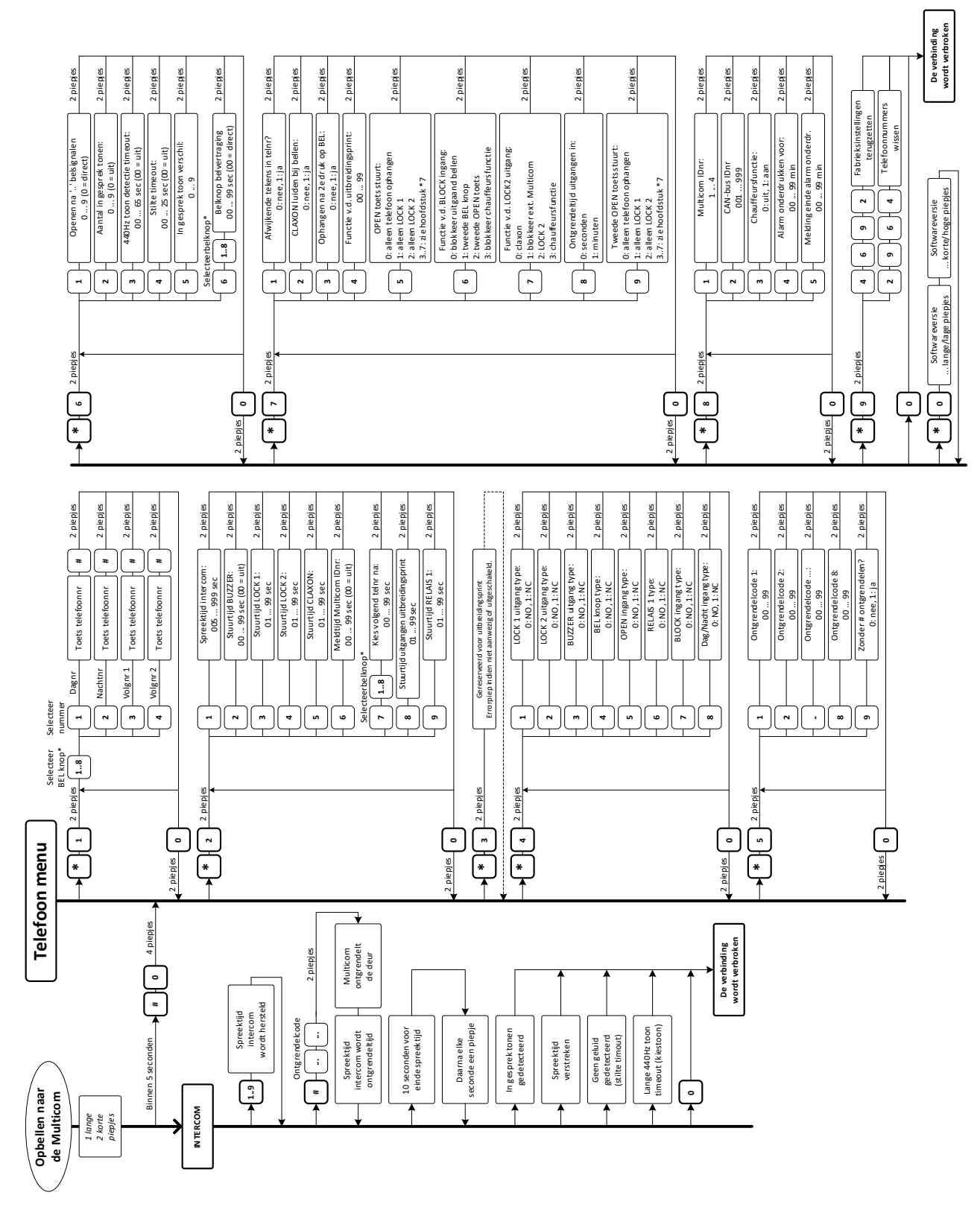

### <span id="page-26-0"></span>*Bereiken van het telefoonmenu*

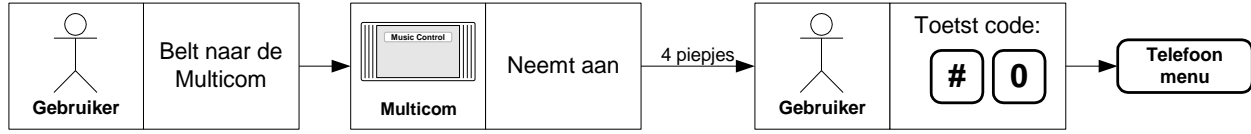

1. Bel naar de Multicom en wacht tot de Multicom het gesprek aanneemt, u hoort piepjes.

- Toets na de acceptatiepiepjes binnen 5 seconden: #0.
- De deurpost wordt nu uitgeschakeld, u hoort vier piepjes en u bent in het menu.

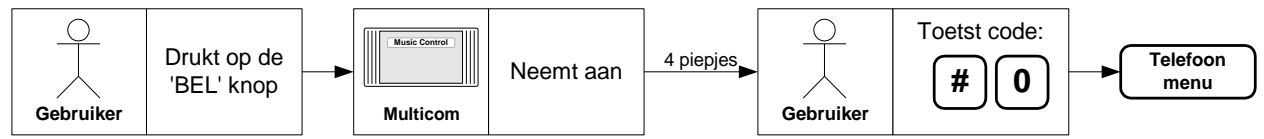

2. Druk op de BEL toets en neem de telefoon aan, zodra deze overgaat.

- Toets binnen 5 seconden: #0.
- De deurpost wordt nu uitgeschakeld, u hoort vier piepjes en u bent in het menu.

#### **Tip:**

*Als u de ontgrendelcode op '00' heeft ingesteld, wordt de uitgang direct aangestuurd als u via de telefoon in het menu wilt komen.*

*Toets in dit geval eerst een # in, wacht op de bevestigingspiep en toets daarna de '0' in. U hoort vier piepjes en u bent in het menu.* 

Als u deze piepjes niet hoort, druk dan nogmaals op '0'.

### <span id="page-26-1"></span>*Het telefoonmenu verlaten*

- 1. Indien u de  $\overset{\circ}{\omega}$  indrukt op uw telefoontoestel, wordt de verbinding direct verbroken.
- 2. De Multicom verbreekt de verbinding als u 20 seconden geen toetsen indrukt (timeout).
- 3. Als u de telefoon ophangt, dan verbreekt de Multicom na een aantal in gesprek tonen de verbinding.

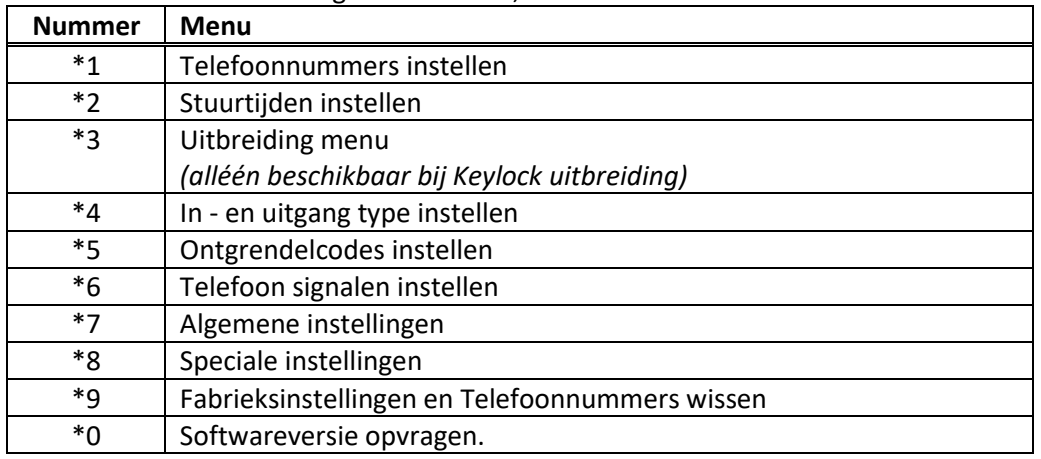

Het telefoonmenu heeft negen submenu's, u kunt deze bereiken met **\* 0..9** :

### <span id="page-27-0"></span>*\*1 Telefoonnummers instellen*

Via dit menu stelt u de telefoonnummers in die de Multicom kiest als u op de BEL knop drukt. Op de Multicom zelf kunt u twee belknoppen aansluiten. Met een uitbreidingsprint maakt u de Multicom geschikt voor acht belknoppen. De BEL ingang op de Multicom is 'BEL knop 1'. U kunt de BLOCK ingang instellen als 'BEL knop 2'.

Per BEL knop kunt u vier verschillende telefoonnummers instellen:

Eén nummer voor overdag, één nummer voor 's nachts en twee volgnummers.

De volgnummers worden gebruikt als u de telefoon niet aanneemt. Meer details over deze functie vindt u in het hoofdstuk '[Meerdere telefoonnummers kiezen](#page-23-0)', op pagin[a 24.](#page-23-0)

Hieronder staat beschreven hoe u vanuit het (#0) telefoonmenu een telefoonnummer instelt:

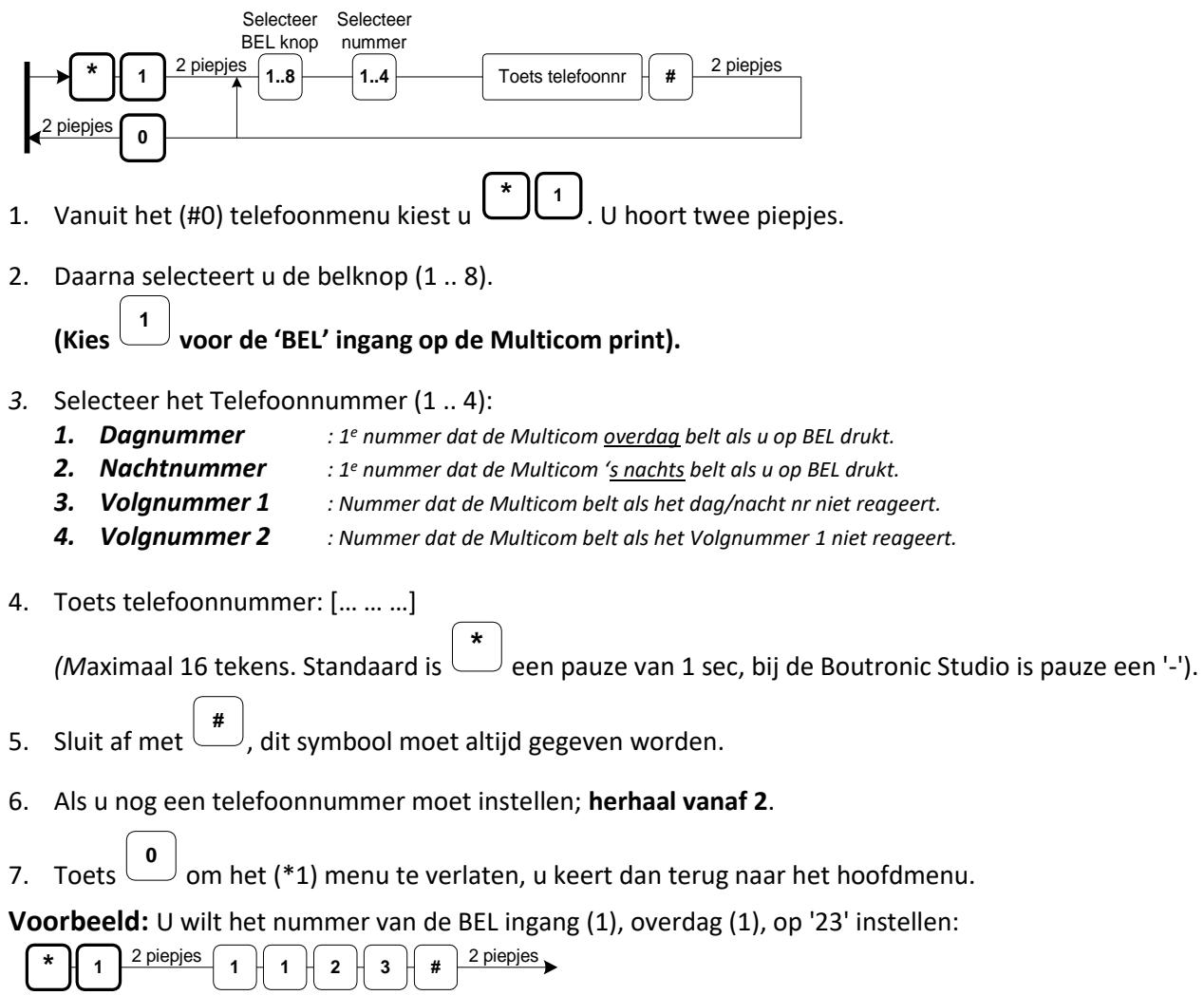

#### **Afwijkende tekens in het telefoonnummer**

Als u een '\*' of een '#' wilt programmeren als telefoonnummer, dan kunt u dit aan te geven bij: 'Afwijkende tekens in telefoonnummer'. Zie ['\\*7 Algemene instellingen'](#page-33-0), op pagina [34.](#page-33-0)

Als deze optie ingeschakeld is, dan kunt u de volgende tekens programmeren:

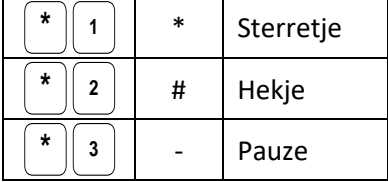

Voorbeeld: U wilt het nummer van de BEL ingang (1), overdag (1), op <sup>'\*</sup>21' instellen

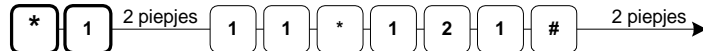

# <span id="page-29-0"></span>*\*2 Stuurtijden instellen*

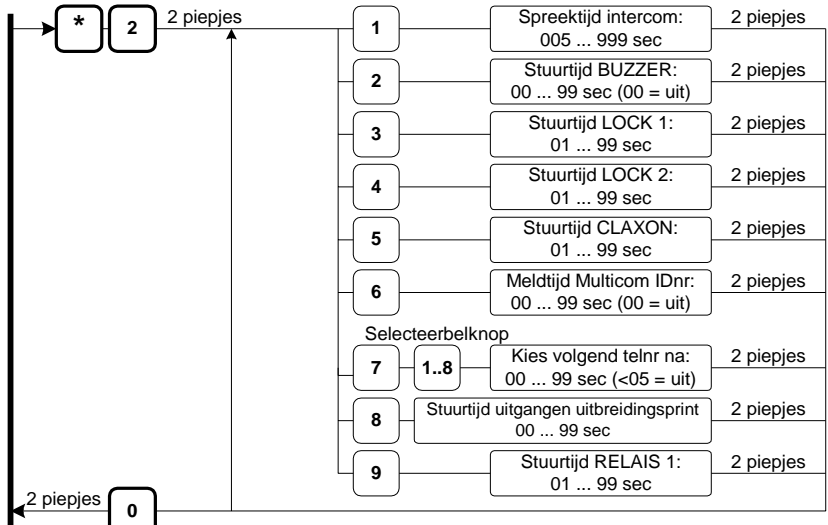

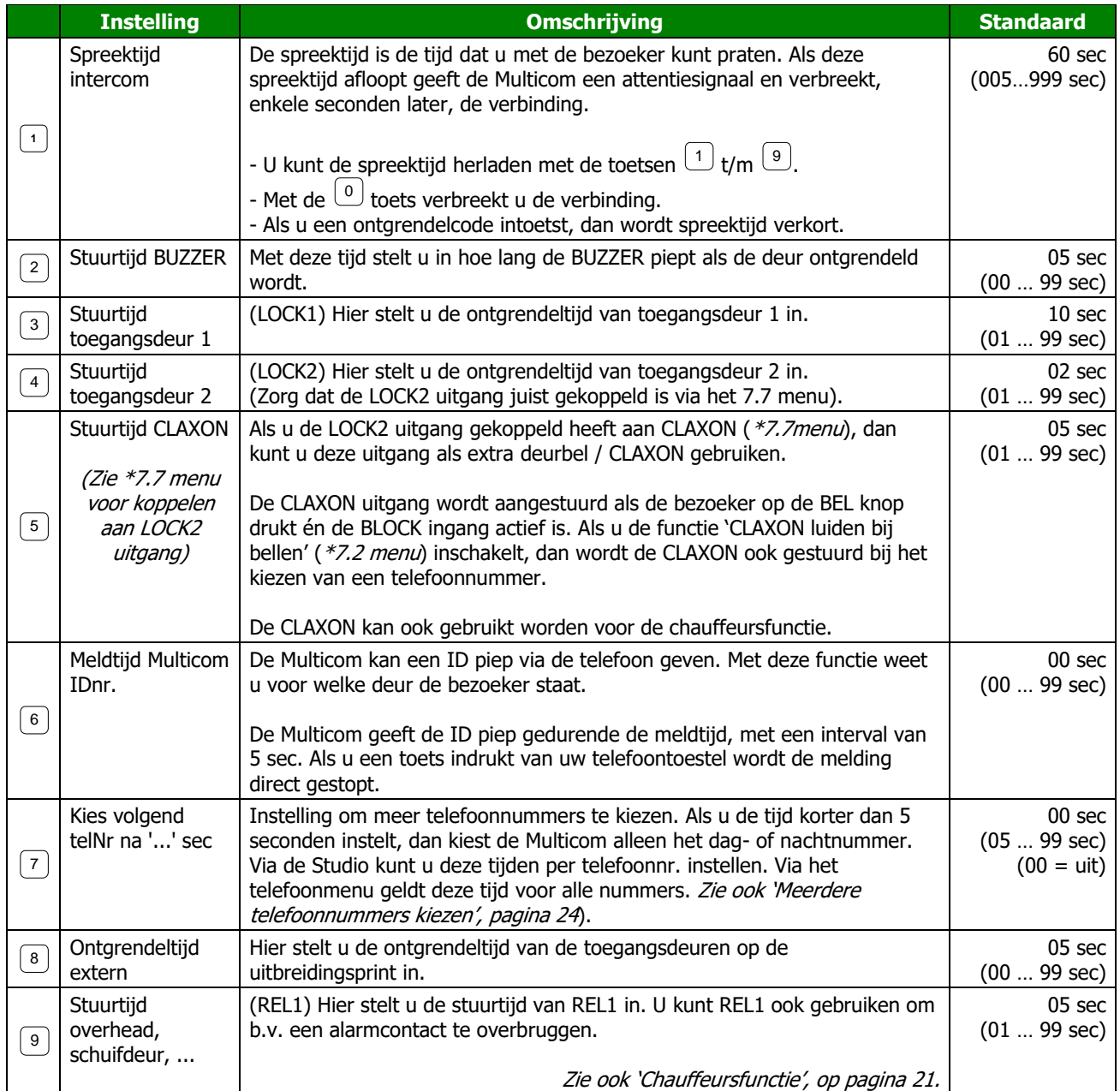

### <span id="page-30-0"></span>*\*3 Uitbreiding instellen*

Dit menu is alleen beschikbaar via de telefoon als de Keylock uitbreidingsprint is aangesloten en de optie 'Keylock menu via telefoon' ingeschakeld is.

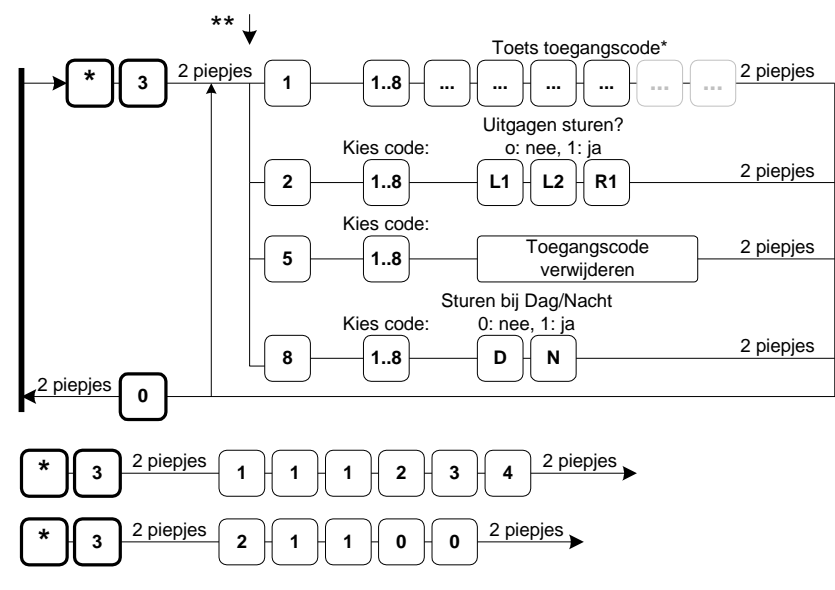

### **Let op:**

*Het telefoonmenu en keypad menu zijn ander, met het telefoonmenu zijn de Mastercodes niet instelbaar.*

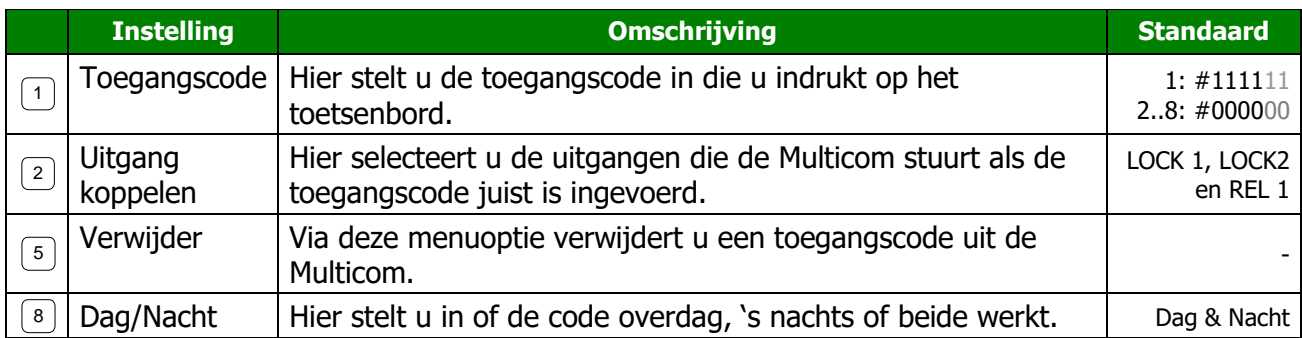

**Voorbeeld:** U wilt toegangscode 1 op '1234' instellen:

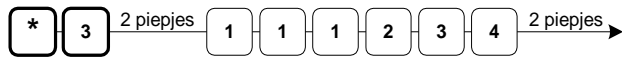

**Voorbeeld:** U wilt bij toegangscode 1 alléén LOCK1 sturen:

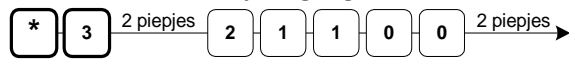

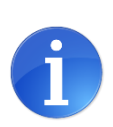

#### Tip:

*\* U stelt de lengte van de toegangscode in met jumper J4 van de uitbreidingsprint Niet geplaatst: 4 cijfers, Wel geplaatst: 6 cijfers*

*\*\* U kunt 'Keylock menu via telefoon' in- en uitschakelen via het keypad (\*7.1), of met de Boutronic Studio (Fabriek --> Telefoonmenu).*

### <span id="page-31-0"></span>*\*4 In- en uitgang type instellen*

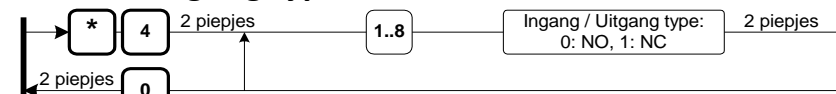

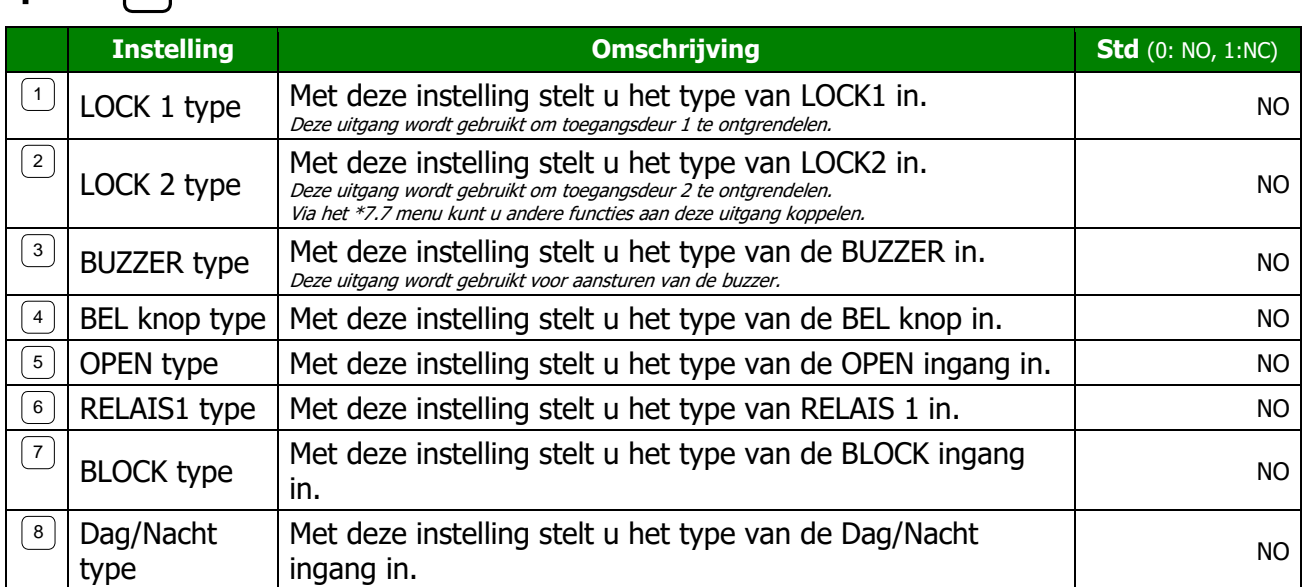

**Voorbeeld:** Uitgang één (LOCK 1) op Normally Closed (NC) instellen:

$$
\begin{array}{|c|c|c|c|c|}\hline \text{*} & 4 & \text{2 piepjes} & 1 & 1 & \text{2 piepjes} \\\hline \end{array}
$$

### <span id="page-31-1"></span>*\*5 Ontgrendelcodes instellen*

Tijdens het telefoongesprek kunt u de toegangsdeur ontgrendelen. Via dit menu kunt u de ontgrendelcodes wijzigen. Een code bestaat uit 0…2 cijfers tussen 0 en 99. Als u '00' instelt, dan ontgrendelt de deur als u een '#' intoetst.

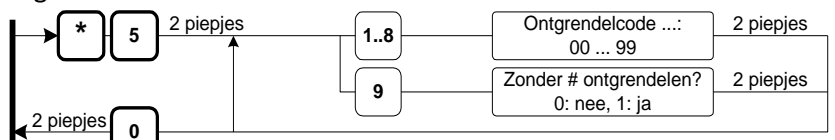

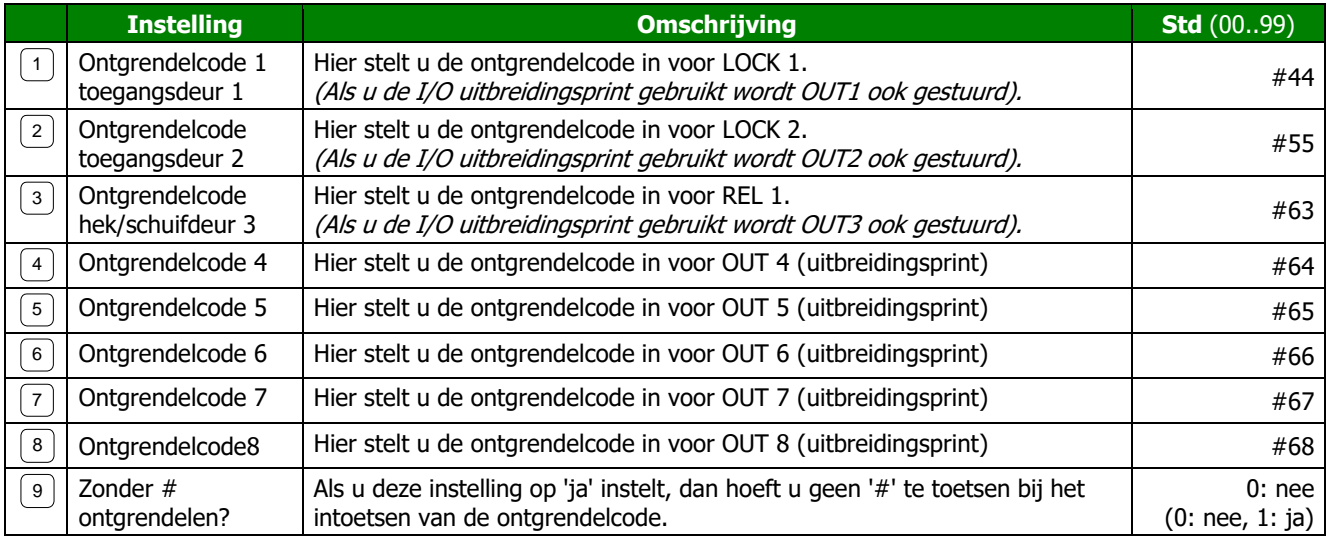

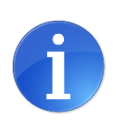

#### **Tip:**

*Als u de ontgrendelcode op '00' heeft ingesteld, wordt de uitgang direct aangestuurd als u via de telefoon in het menu wilt komen.*

Toets in dit geval eerst een # in, wacht op de bevestigingspiep en toets daarna de '0' in. U hoort vier piepjes en u bent in het menu.

### **Ontgrendelcode voorbeelden**

U stelt ontgrendelcode 1 (LOCK 1) als volgt in:

Voorbeeld: U wilt deur één ontgrendelen met code #68:

U stelt ontgrendelcode 2 (LOCK 2) als volgt in:

Voorbeeld: U wilt deur twee ontgrendelen met code #7:

U stelt ontgrendelcode 3 (REL 1) als volgt in:

U stelt de overige ontgrendelcodes als volgt in\*:

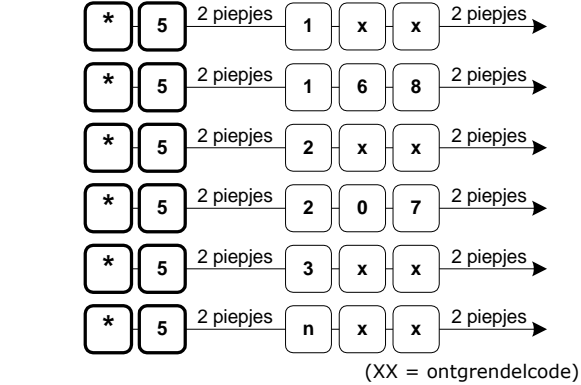

*\* n = de ontgrendelcode, u kunt hier een getal van 4 ... 8 invoeren. Ontgrendelcodes van 4 of hoger gebruikt u alleen als u een uitbreidingsprint voor meerdere deuren op de Multicom heeft aangesloten.*

### <span id="page-32-0"></span>*\*6 Belsignalen instellen*

Via dit menu kunt u verschillende signalen instellen:

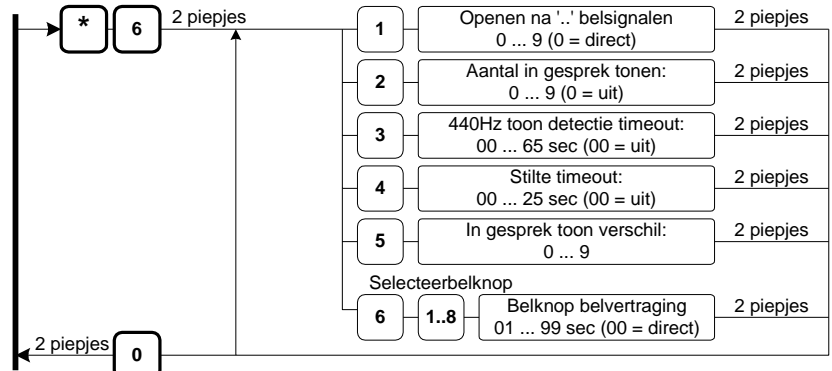

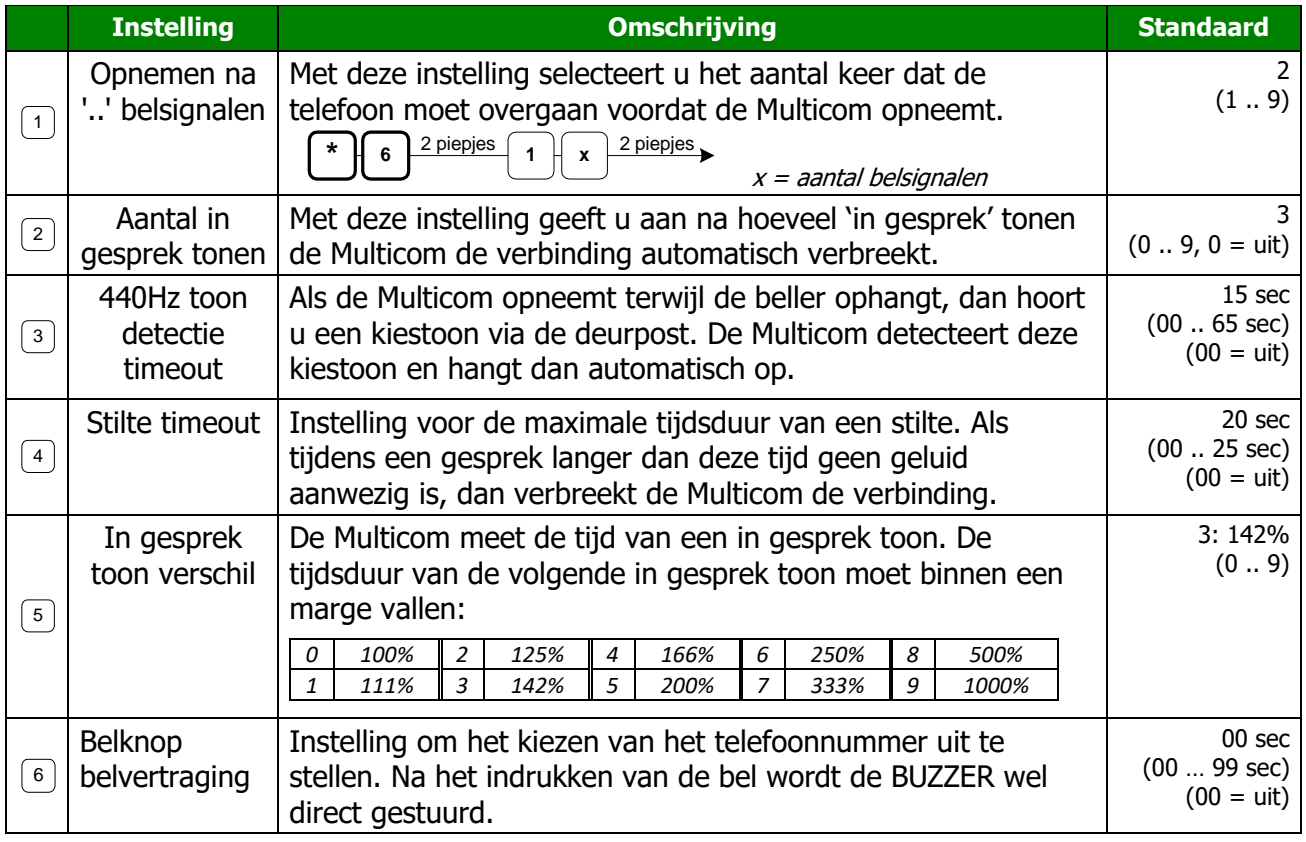

# <span id="page-33-0"></span>*\*7 Algemene instellingen*

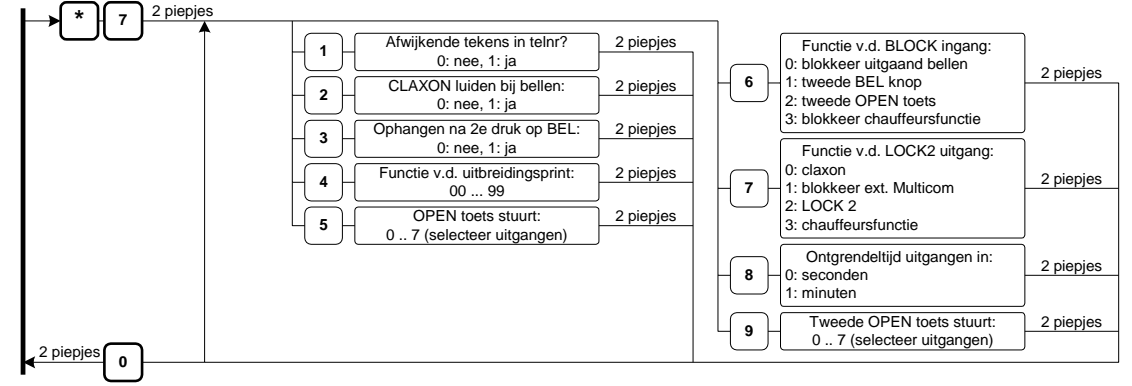

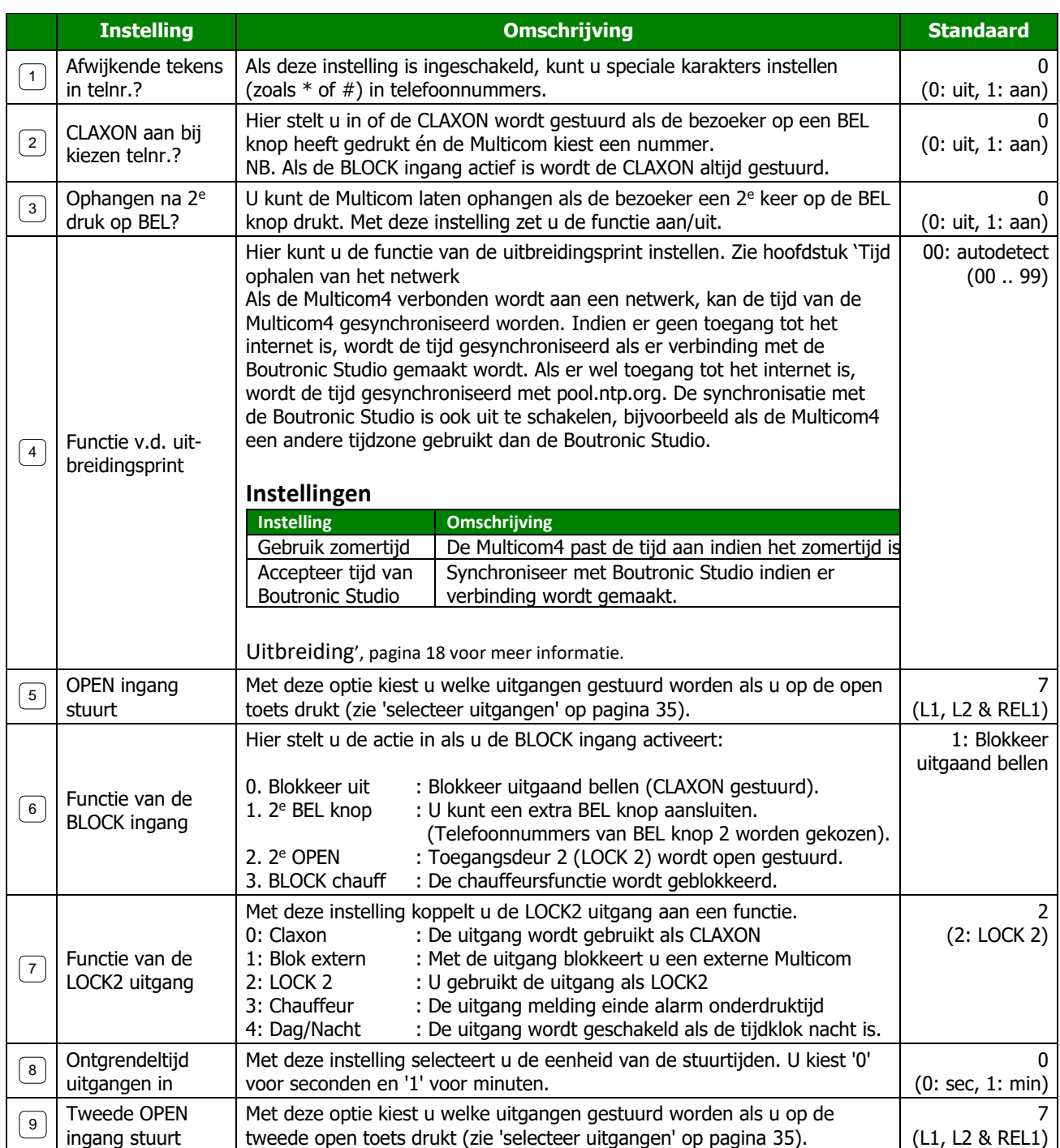

### **Afwijkende tekens in telefoonnummer**

- UIT (0), dan is een  $\mathfrak{t}$  in het telefoonnummer een pauze van 1 sec.

- AAN (1), dan kunt u de volgende tekens programmeren:

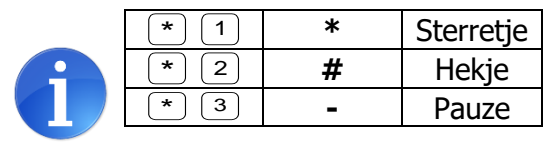

3 **-** Pauze *In de Boutronic studio is pauze een '-'*

### <span id="page-34-1"></span>**Selecteer uitgangen (voor open toets)**

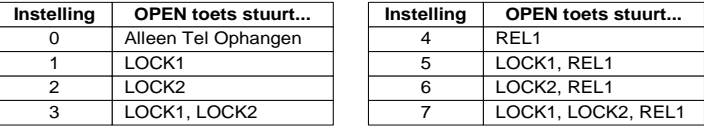

### <span id="page-34-0"></span>*\*8 Specials instellen*

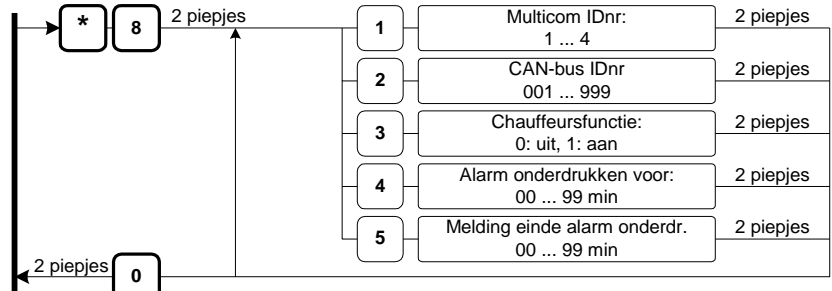

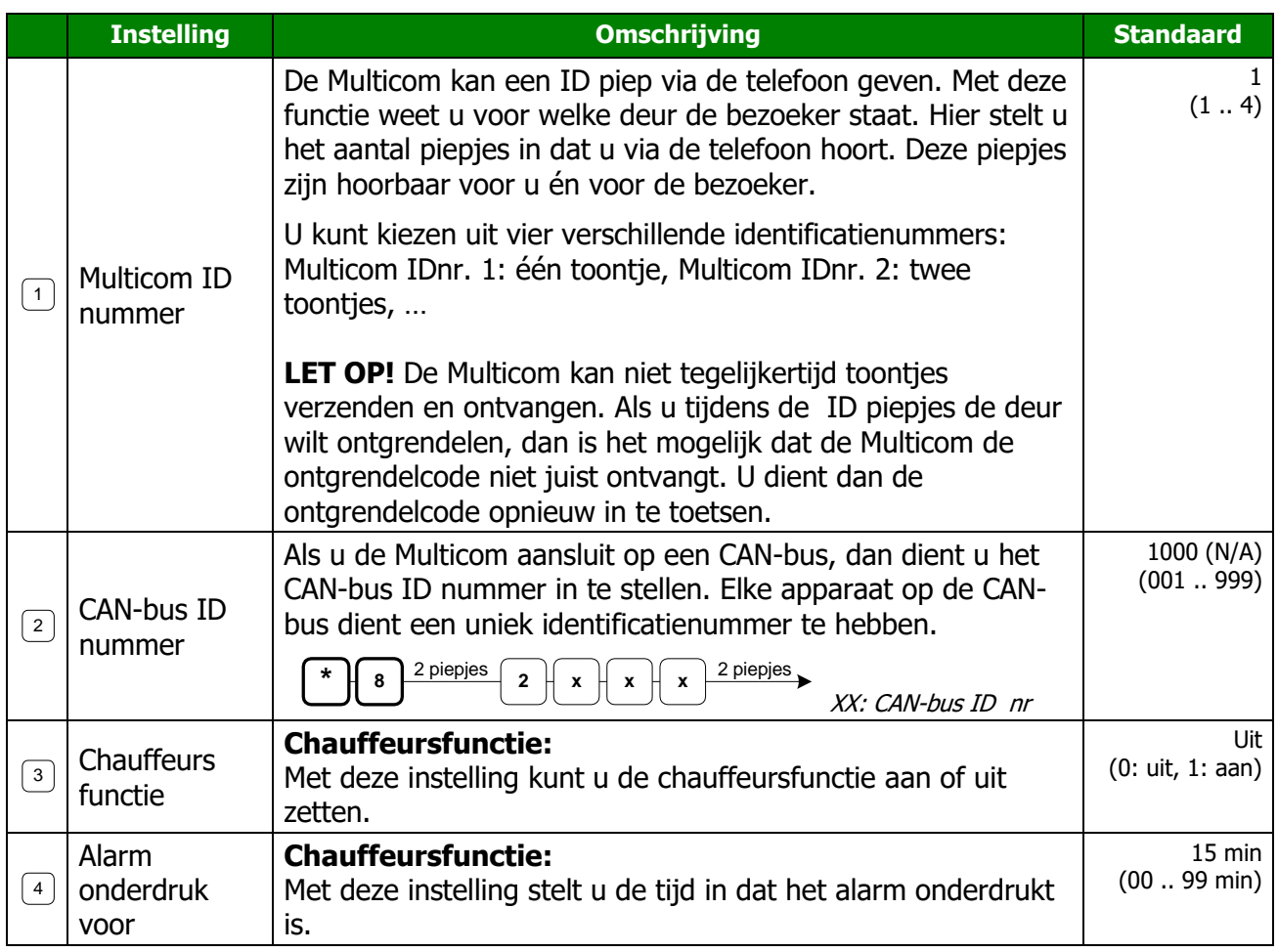

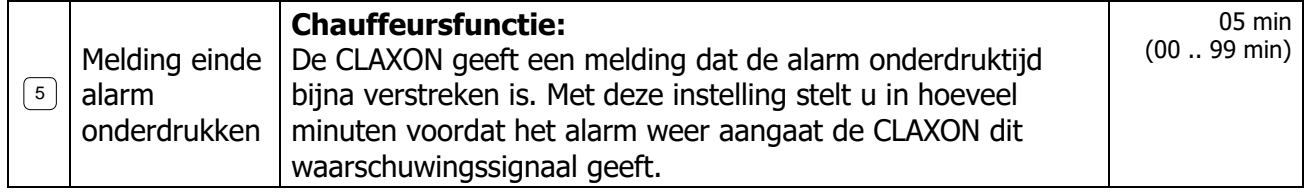

#### **Wachttijd na ophangen**

 $\begin{array}{|l|l|} \hline 1 & \hline 0 & \hline 0$ Via de Boutronic Studio 2 is het mogelijk om de wachttijd na ophangen te wijzigen (Tabblad Fabriek => geavanceerd). Dit is de tijd tussen telefoonnummer A en B. Standaard is deze tijd 0sec en hoeft hij niet aangepast te worden. Enkele telefooncentrales geven later een kiestoon waardoor het volgende nummer enkele seconden later gedraaid dient te worden. Dit kan met deze functie.

Voorbeeld: als hier de waarde 10 ingevuld wordt wacht de Multicom 10sec voordat hij het volgende nummer gaat bellen.

### <span id="page-36-0"></span>*\*9 Fabrieksinstellingen/telefoonnummers wissen*

Via dit menu kunt u de standaard fabrieksinstellingen van de Multicom terugzetten.

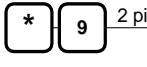

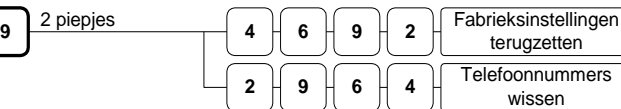

**De verbinding wordt verbroken**

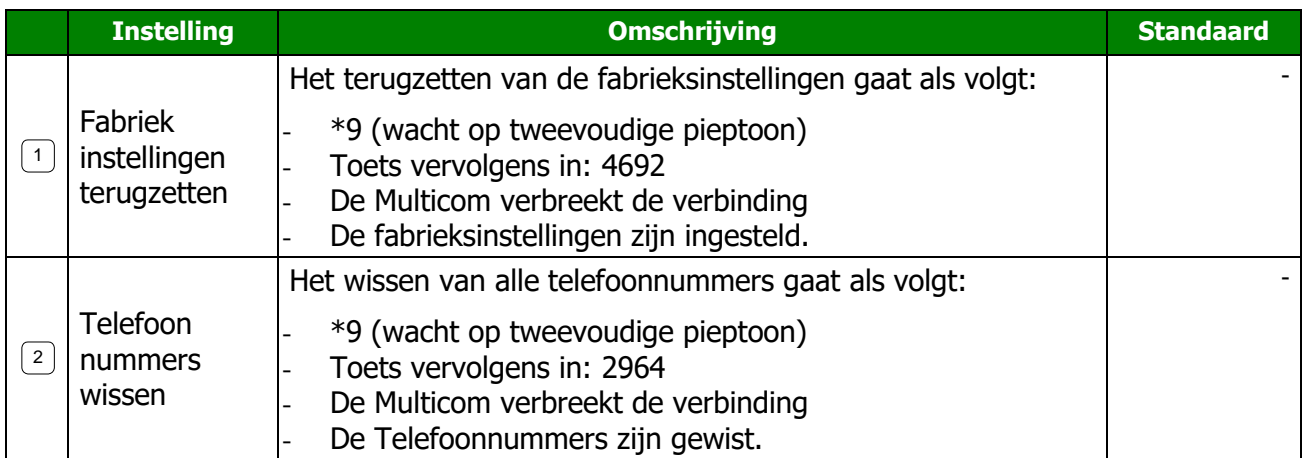

### <span id="page-36-1"></span>*\*0 Software versie opvragen*

Als u \*0 indrukt dan hoort u een aantal lange/lage piepjes en een aantal korte/hoge piepjes. Deze geven de softwareversie aan.

#### **Voorbeeld:**

Softwareversie 4.1a  $\rightarrow$  4 lange/lage piepjes en 1 kort/hoog piepje. Softwareversie 4.1b  $\rightarrow$  4 lange/lage piepjes en 1 kort/hoog piepje.

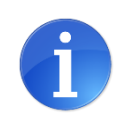

#### **Tip:**

*U hoort alleen de 4 en de 1, de letter a...z wordt niet weergegeven.*

# **Keylock uitbreidingsprint**

<span id="page-37-0"></span>Als u een juiste toegangscode intoetst, dan wordt de deur ontgrendeld. Het maakt niet uit hoe snel u deze code intoetst. Bij elke toets die u indrukt, geeft de Buzzer een kort piepje.

Voor elke toegangscode, dient u een **B** in te toetsen. De code 0174 wordt dus:  $\boxed{B}$   $\boxed{0}$   $\boxed{1}$   $\boxed{7}$   $\boxed{4}$ 

Als u een onjuiste code intoetst, dan hoort u een snelle piep (de deur wordt niet ontgrendeld). Als u binnen 1 minuut 3x een onjuiste code toetst, wordt het keypad gedurende 1 minuut geblokkeerd. De Buzzer blijft gedurende deze minuut snel piepen.

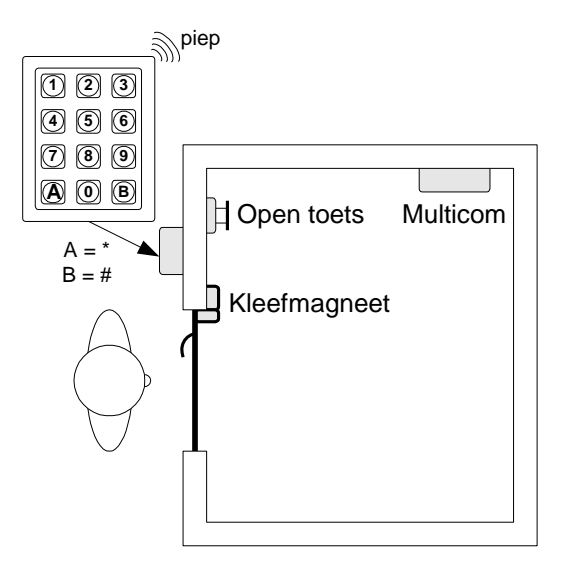

Als u tijdens het intoetsen van de code een fout maakt, dan kunt u gewoon opnieuw beginnen met een **B** .

### **Dagcode/Nachtcode**

U kunt per toegangscode instellen of deze overdag en/of 's nachts gebruikt wordt, afhankelijk van de D/Nstatus van de Multicom.

### **Toegangscode lengte**

Met de jumper J4, stelt u de lengte van de codes in op 4 of 6 cijfers.

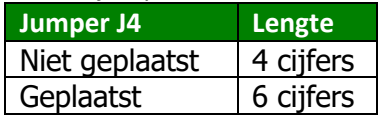

### <span id="page-37-1"></span>*Keylock instellingen wijzigen*

U heeft verschillende mogelijkheden om de instellingen van de interne Keylock te wijzigen:

- Via het toetsenbord (keypad)
- Via de Boutronic Studio
- Via het Telefoonmenu (zie pagina [26\)](#page-25-0)

### <span id="page-38-0"></span>*Mastercode*

Dit hoofdstuk beschrijft alleen het wijzigen van de instellingen via het toetsenbord op de buitenpost. Voordat u instellingen kunt wijzigen via het toetsenbord, dient u eerst de Mastercode in te toetsen. Met deze (service/master) code komt u in het installatiemenu.

De standaard Mastercode is:

 $\boxed{B}$   $\boxed{1}$   $\boxed{2}$   $\boxed{3}$   $\boxed{4}$  (4 cijfer mode)  $B$   $1$   $2$   $3$   $4$   $0$   $0$ (6 cijfer mode)

> *De Mastercode mag niet met een 0 beginnen. Na de B begint uw Mastercode altijd met een getal hoger dan 0.*

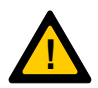

*Als u de mastercode vergeten bent, dan kunt u bij Boutronic telefonisch een tijdelijke mastercode aanvragen. Dit doet u door een sleutelcode door te geven. U vindt deze sleutelcode in de Boutronic studio, bij 'uitbreidingen'. Off via RS232 en terminal programma (38k4, 8N1; toets eerst '+++' en dan E).*

*NB:*

- *Wijzig de Mastercode bij installatie! Indien u deze code niet wijzigt, dan kan iedereen die op de hoogte is van de werking van de Interne Keylock het pand betreden.*
- *Zonder de Mastercode kunt u niet programmeren via het toetsenbord.*

### <span id="page-38-1"></span>*Installatiemenu voor de Keylock uitbreidingsprint*

Als u de Mastercode heeft ingetoetst, dan komt u in het installatiemenu. De Buzzer geeft elke seconde drie piepjes. U hoort geen piep als u een toets indrukt.

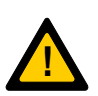

- De **oude versie Keylock** (versie 1.11) geeft **één piepje** in het installatie menu. (Zie de rode Keylock handleiding voor het menu)
- De **externe Keylock** geeft **twee piepjes** in het installatiemenu. (Zie de groene Keylock handleiding voor het menu)
- De **interne Keylock** geeft **drie piepjes** in het installatiemenu:

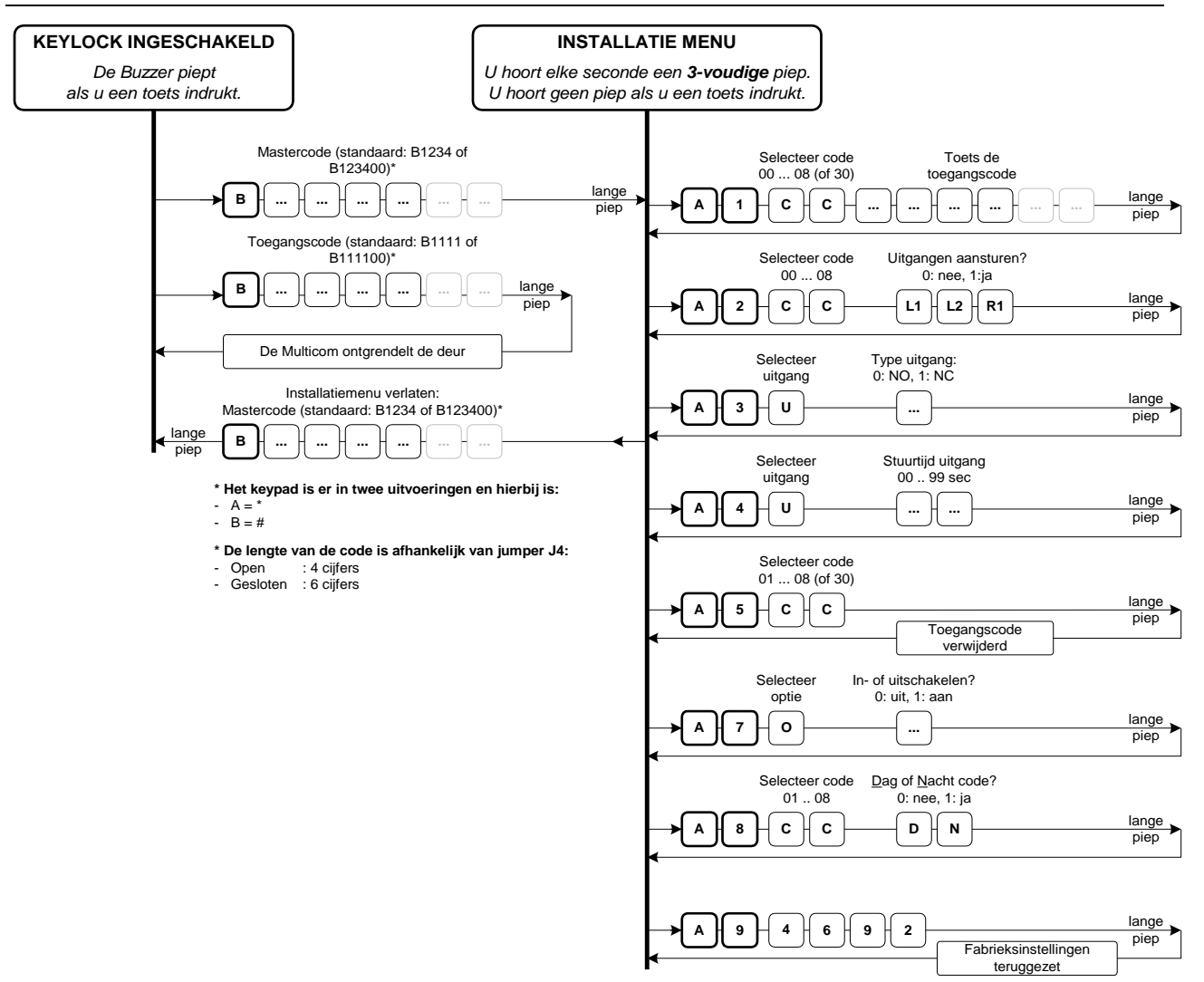

### <span id="page-40-0"></span>*A1 Toegangscode instellen*

Via dit menu kunt u toegangscodes instellen, u kunt maximaal 8 codes instellen.

De standaard toegangscode 01 is: **B 1 1 1 1** , of (bij 6 cijfers) **B 1 1 1 1 0 0**

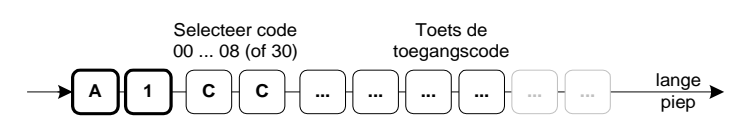

CC : 00 is de Mastercode voor het menu, deze is std.: #1234 01 t/m 08 zijn toegangscodes.

30 is de User Mastercode voor het menu, deze is std. uit.

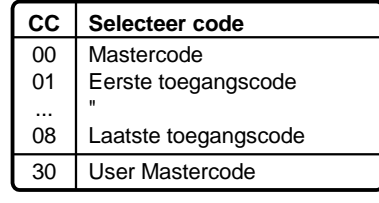

**Voorbeeld:** U wilt code 5 op '0174'. Vanuit het installatiemenu toetst u het volgende in:

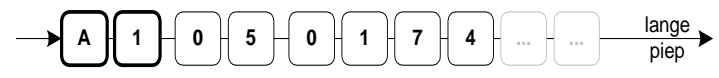

- *Met de User mastercode (30) kunt u de Mastercode (00) niet wijzigen.*
- *Wijzig de Mastercode (code 00) en Toegangscode 01! Anders kan iemand die op de hoogte is van de werking van de Keylock het pand betreden.*
- *Zonder de Mastercode kan de Keylock niet geprogrammeerd worden!*
- *Het is onveilig om uw installaties met dezelfde service Mastercode in te stellen!*

#### **Toegangscode instellen**

- Indien de code niet bestaat, dan voegt de Keylock de nieuwe code toe.
- Indien de code reeds bestond, dan overschrijft de Keylock de oude code.
- Indien u een verkeerde code selecteert, dan geeft de Keylock een error piep.
- Indien u een toegangscode hetzelfde als de Mastercode 00 instelt, dan werkt deze code als Mastercode 00.

#### **Lengte van de toegangscode**

- Jumper J4 niet geplaatst: De toegangscode is vier cijfers, u kunt een code programmeren van 0001 t/m 9999.
- Jumper J4 wel geplaatst: De toegangscode is zes cijfers, u kunt een code programmeren van 000001 t/m 999999.

Indien u bij de eerste installatie overstapt van 4 naar 6 cijfers, dan zijn de laatste twee waarden 00. Echter, eerdere 6-cijferige codes blijven wel bewaard. Indien u overstapt van 6 naar 4 cijfers, dan worden de laatste twee cijfers genegeerd.

### <span id="page-40-1"></span>*A2 Toegangscode koppelen aan uitgangen*

Via dit menu koppelt u uitgangen aan een code. Standaard worden beide aangestuurd.

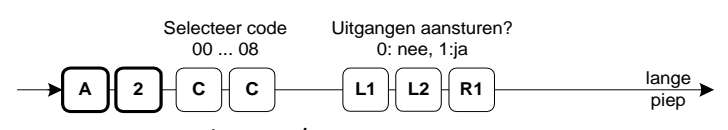

CC : Toegangscodes 01 t/m 08

- L1 : LOCK 1 sturen? 0: nee, 1: ja
- L2 : LOCK 2 sturen? 0: nee, 1: ja
- R1 : REL 1 sturen? 0: nee, 1: ja

#### **Voorbeeld**

U wilt toegangscode 5 alleen LOCK 1 laten aansturen. Vanuit het installatiemenu toetst u:

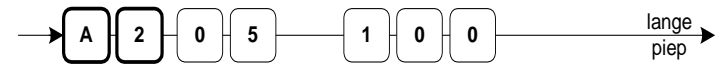

### <span id="page-41-0"></span>*A3 Uitgang type instellen*

Via dit menu stelt u per uitgang het type in (standaard: NO)

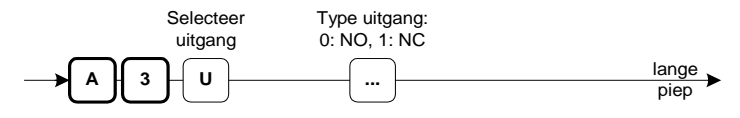

- U : Het nummer van de uitgang
- $\ldots$  : Het type van de uitgang (0: NO, 1: NC)

### <span id="page-41-1"></span>*A4 Uitgang stuurtijd instellen*

Via dit menu kunt u per uitgang de stuurtijd instellen. (Standaard: LOCK1: 10 sec, LOCK2: 2 sec, REL 1: 10sec)

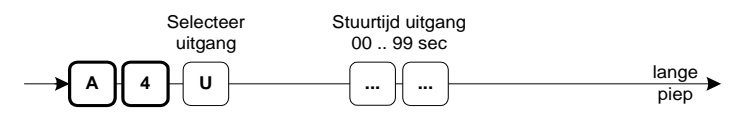

- U : Het nummer van de uitgang
- ... : De stuurtijd in seconden, van 01 t/m 99 seconden.

### <span id="page-41-2"></span>*A5 Toegangscode verwijderen*

Via dit menu kunt u een toegangscode verwijderen:

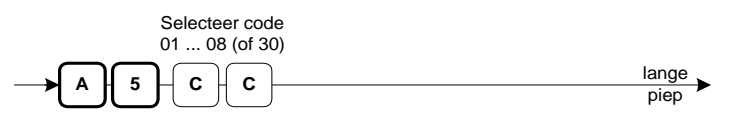

CC : Toegangscode 01 t/m 08

 De Mastercode is code 00, deze kunt u niet verwijderen. De User mastercode is (30) kunt u wel verwijderen.

#### **Voorbeeld:**

U wilt de toegangscode 6 verwijderen.

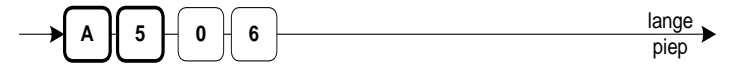

### <span id="page-41-3"></span>*A7 Algemeen menu, extra opties aan/uit zetten*

Via dit menu kunt u extra opties aan en uit zetten.

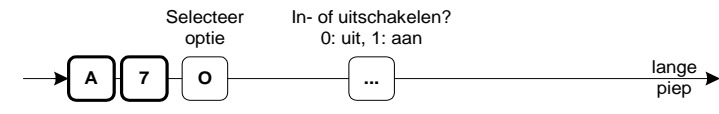

- O : Aan te passen optie
- ... : In- of uitgeschakeld 0: uit, 1: aan

#### **Optie 1, Telefoonmenu A3 (Keylock instellingen) aan/uit**

U kunt de instellingen van de interne Keylock via de telefoon wijzigen. Ter beveiliging kunt u het 'A3' menu van de telefoon uitzetten. Het telefoonmenu A3 is standaard ingeschakeld (1). Met (0) is deze uitgeschakeld. U hoort dan een errorpiep via de telefoon als u Keylock instellingen wilt wijzigen.

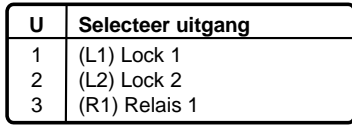

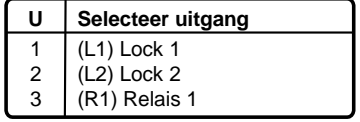

### <span id="page-42-0"></span>*A8 Dag/Nacht code selecteren*

Via dit menu stelt u in of de code overdag of 's nachts werkt. Standaard werkt een code zowel overdag als 's nachts.

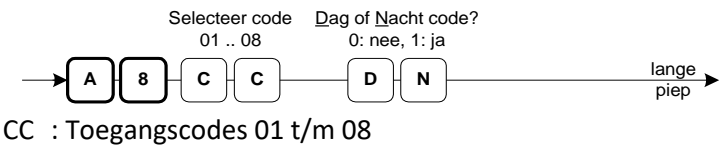

D : Code werkt overdag? 0: nee, 1: ja

N : Code werkt 's nachts? 0: nee, 1: ja

### <span id="page-42-1"></span>*A9 Fabrieksinstellingen terugzetten*

Via dit menu kunt u alle Keylock instellingen terugzetten naar standaardwaarden.

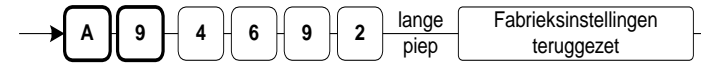

### <span id="page-42-2"></span>*Keylock uitbreiding instellingen*

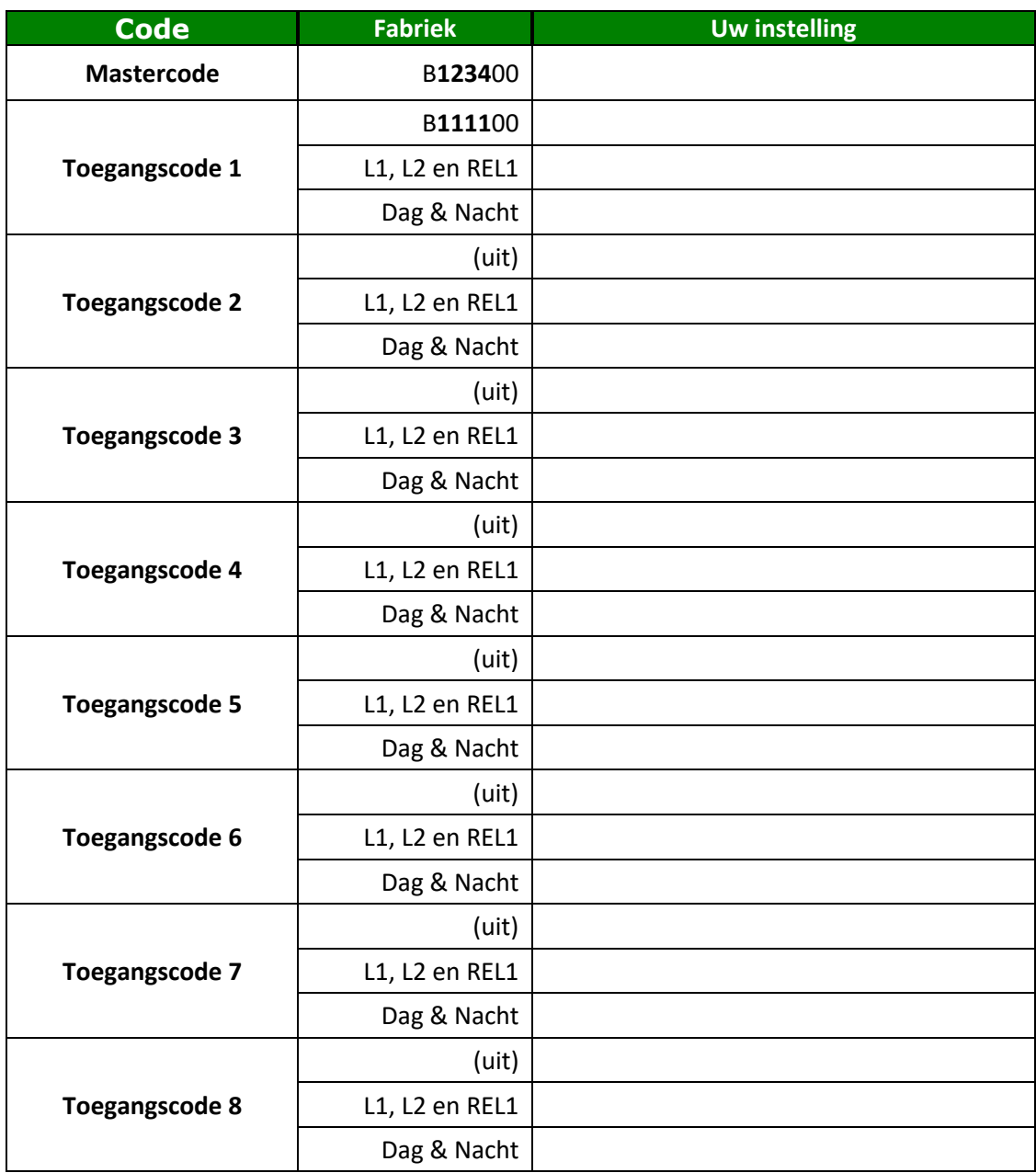

## <span id="page-43-0"></span>**Log**

Vanaf versie v4.3d is het mogelijk om acties te loggen. Hiervoor dient u een licentie aan te schaffen. Neem contact op met uw leverancier om een licentie aan te schaffen.

Er kunnen maximaal 100 logmeldingen bewaard worden in het interne geheugen. Indien er 100 logmeldingen in het interne geheugen van de Multicom4 aanwezig zijn en er komt een nieuwe melding, zal de oudste logmelding verloren gaan.

Wanneer de Boutronic Studio is ingesteld om log op te halen, haalt deze de meldingen uit de Multicom4. Zodra de melding uit de Multicom4 ontvangen is, zal de Boutronic Studio de opdracht geven om deze melding te verwijderen. De Boutronic Studio haalt altijd de oudste melding als eerste op.

Nadat de melding ontvangen is door de Boutronic Studio, wordt deze opgeslagen in de database die ingesteld is. Hierna zijn de meldingen uit te lezen op het tabblad Log.

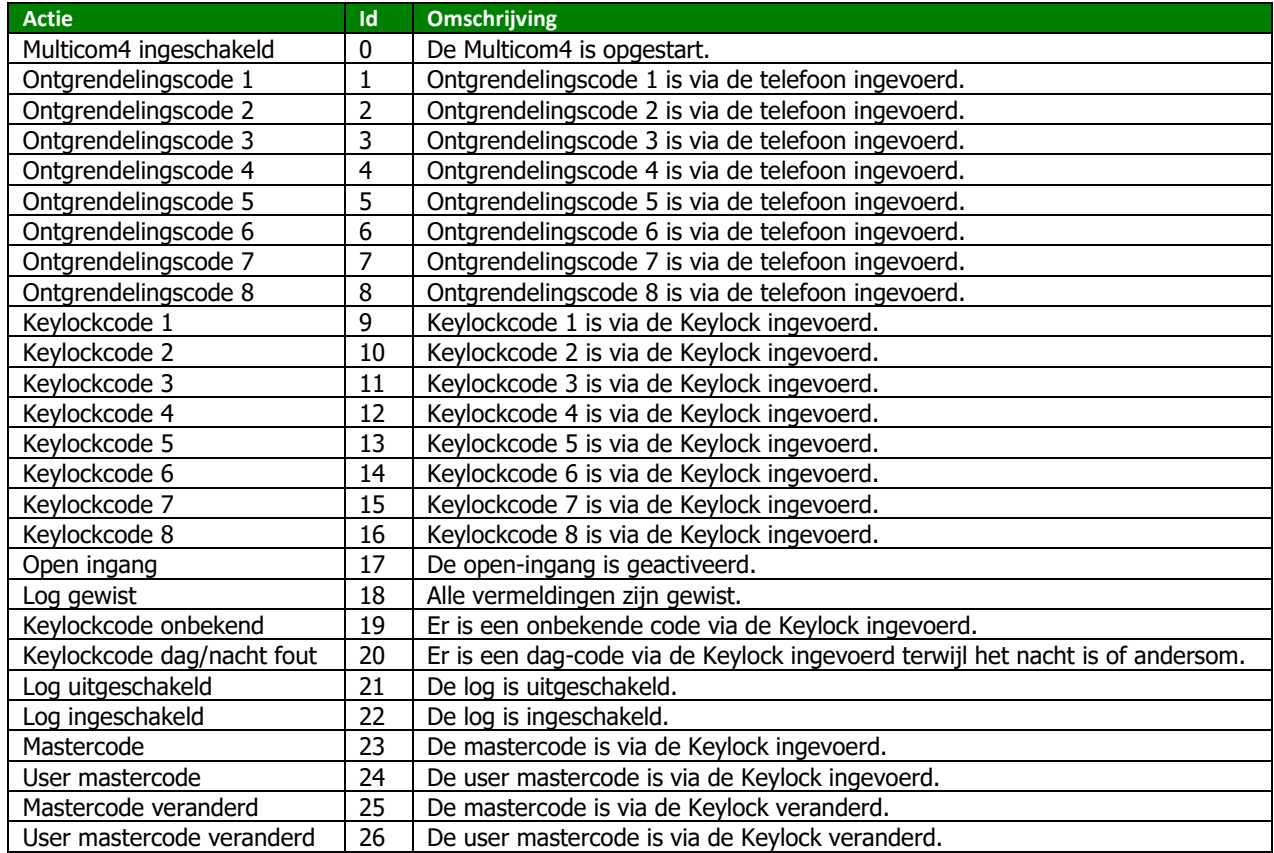

De volgende acties worden in de log bijgehouden:

### <span id="page-43-1"></span>*Tijd*

De Multicom4 kan de tijd bij een logmelding weergeven. Hiervoor moet de Multicom4 een internetverbinding hebben, of de tijd hebben ontvangen van de Boutronic Studio of van een apparaat dat de tijd kan verspreiden. (Bijvoorbeeld een SNI).

Zie hoofdstuk 'Tijd ophalen van het netwerk' voor meer informatie.

# <span id="page-44-0"></span>**Technische specificaties**

### <span id="page-44-1"></span>*Behuizing (ABS)*

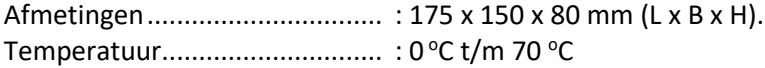

### <span id="page-44-2"></span>*Deurpost (geanodiseerd aluminium / RVS)*

Afmetingen................................ : 187 x 84 x 57 mm (L x B x H) Temperatuur.............................. : -40 <sup>o</sup>C t/m 80 <sup>o</sup>C

### <span id="page-44-3"></span>*Elektrische specificaties*

Meegeleverde adapter.............. : 12 VDC, 1500 mA (18 W) of 24 VDC, 750 mA (18 W)

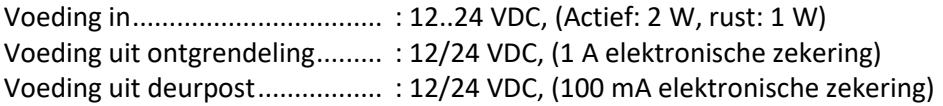

### <span id="page-44-4"></span>*Telefoon aansluiting*

PSTN (analoog) ........................... : Rechtstreeks of via telefooncentrale

### <span id="page-44-5"></span>*Ingangen*

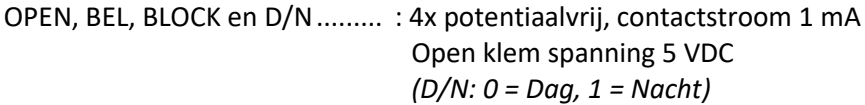

### <span id="page-44-6"></span>*Uitgangen*

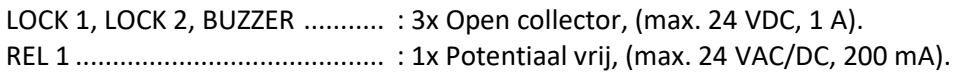

### <span id="page-44-7"></span>*Overig*

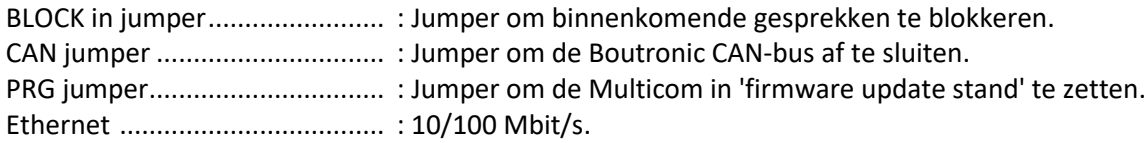

### <span id="page-44-8"></span>*Aansluitkabels*

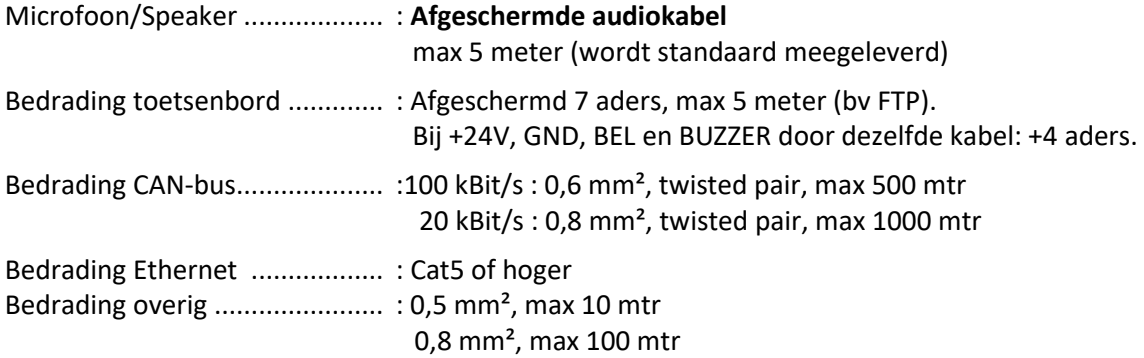

### <span id="page-45-0"></span>*Onderhoud deurpost.*

De deurpost is ontworpen om in de buitenomgeving te worden gemonteerd. Desondanks is het toch aan te bevelen om de buitenpost ieder jaar even een 'onderhoudsbeurt' te geven in de vorm van schoonmaken.

De aluminium deurpost is voorzien van een UV bestendig, polyester front. U kunt dit front en de RVS deurpost schoonmaken met een niet agressieve chemische vloeistof. Het toetsenbord van de Keylock kunt u hiermee ook schoonmaken. Het beste kunt u op het toetsenbord, na het schoonmaken, een dun laagje vaseline o.i.d. aanbrengen om te voorkomen dat vuil zich vast hecht of inwerkt.

### <span id="page-45-1"></span>**Versiebeheer**

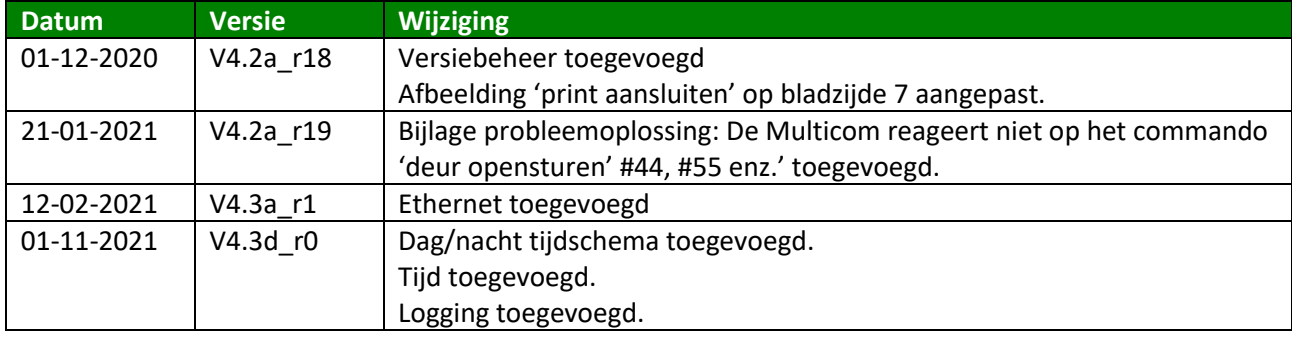

# <span id="page-46-0"></span>**Bijlage A: Probleemoplossing**

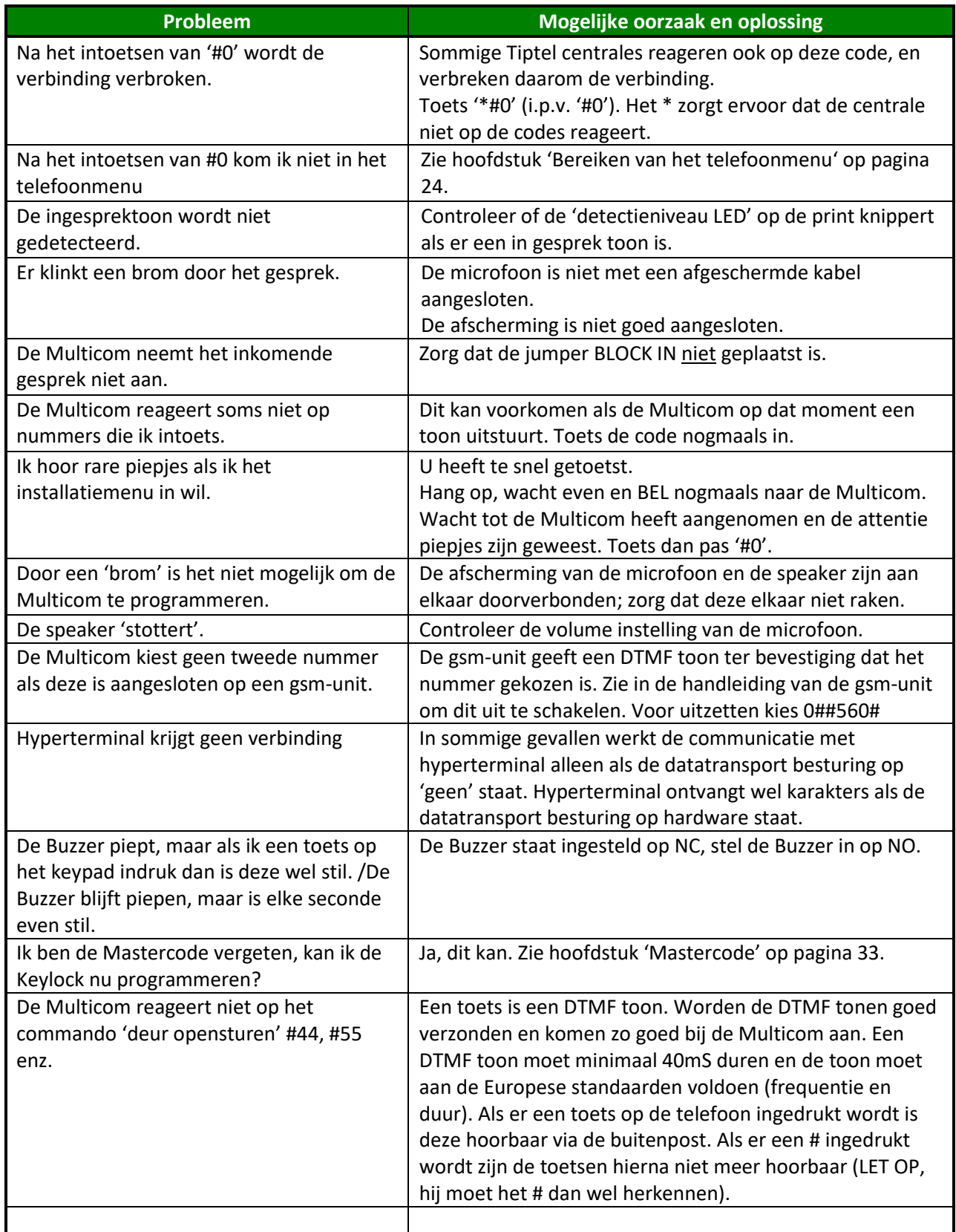

# <span id="page-47-0"></span>**Bijlage B: Ingestelde Telefoonnummers**

Standaard zijn er geen telefoonnummers ingesteld.

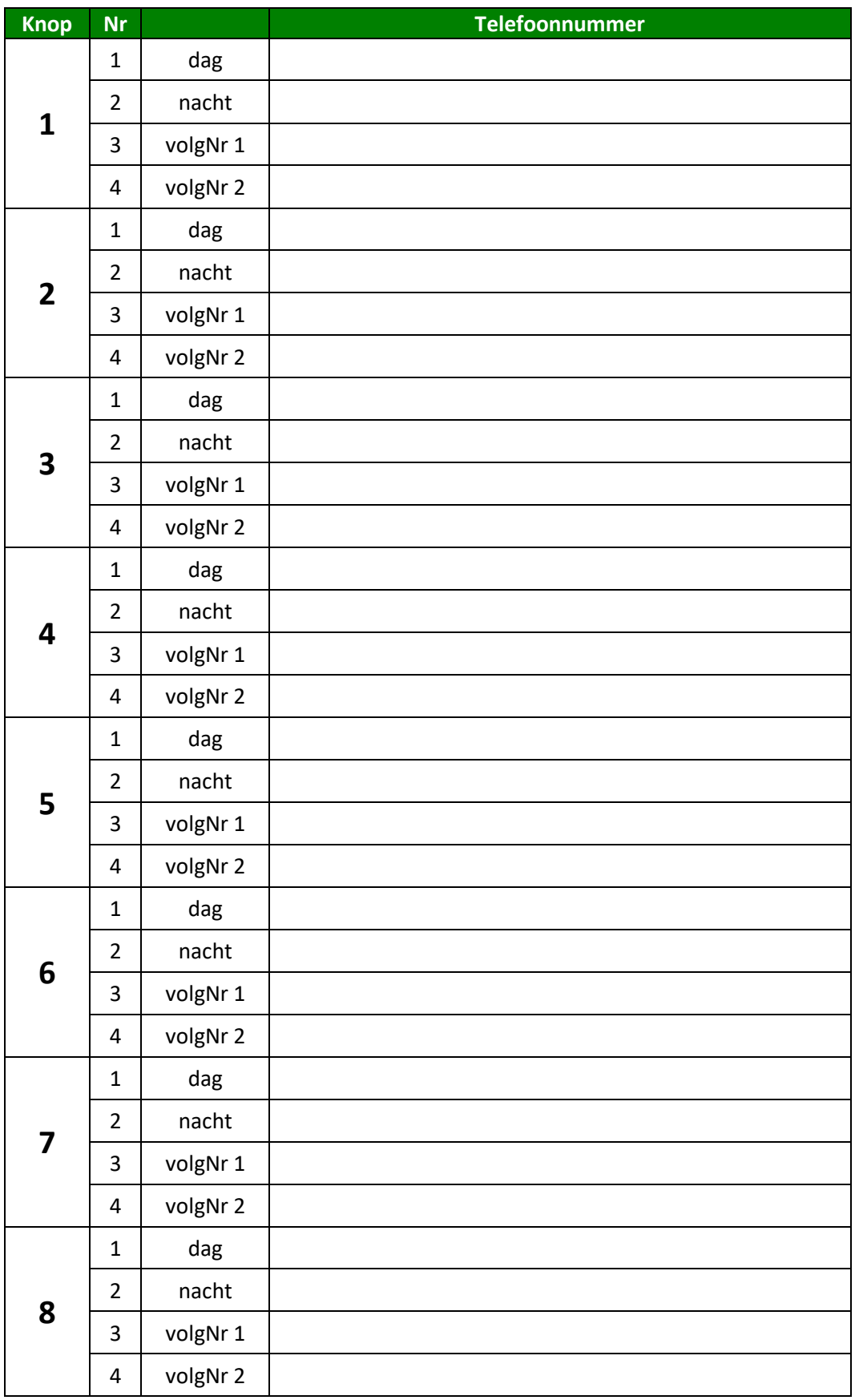